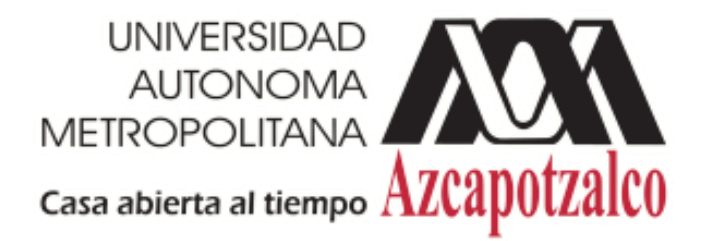

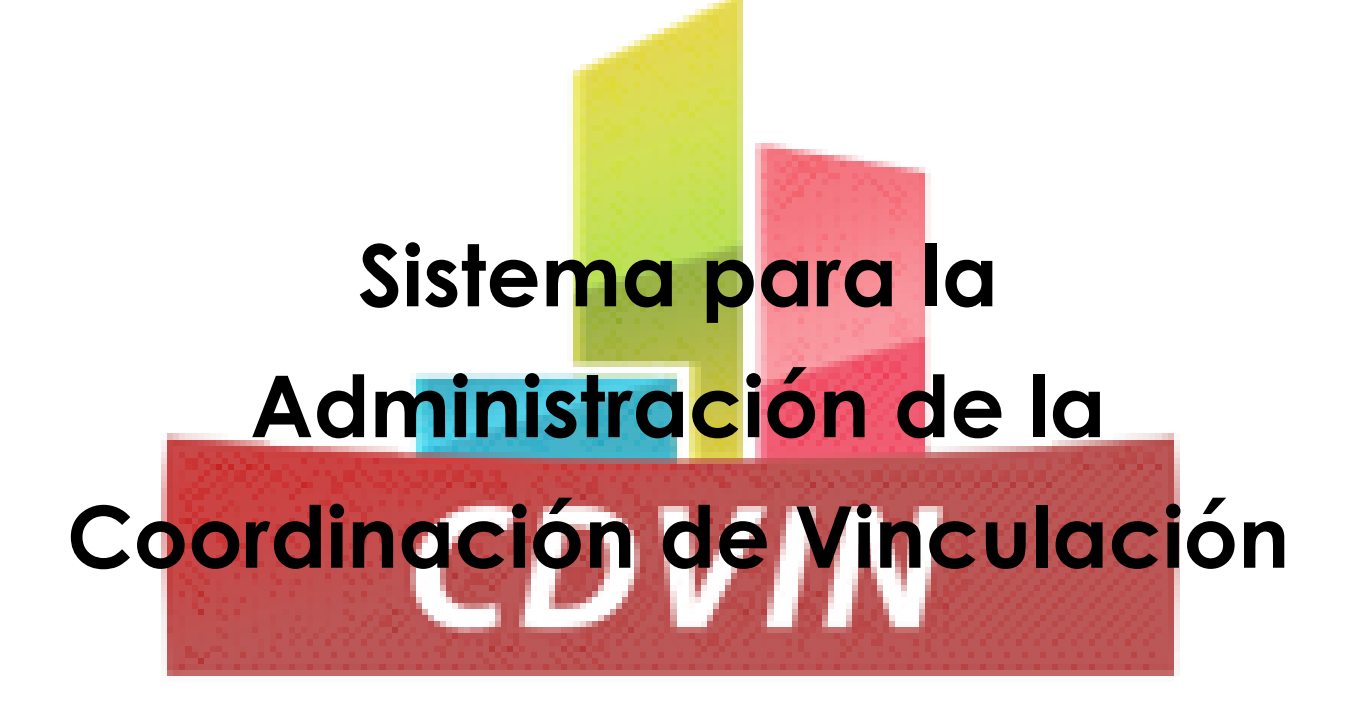

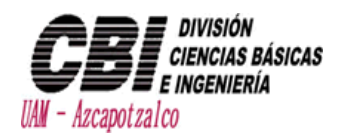

# Contenido

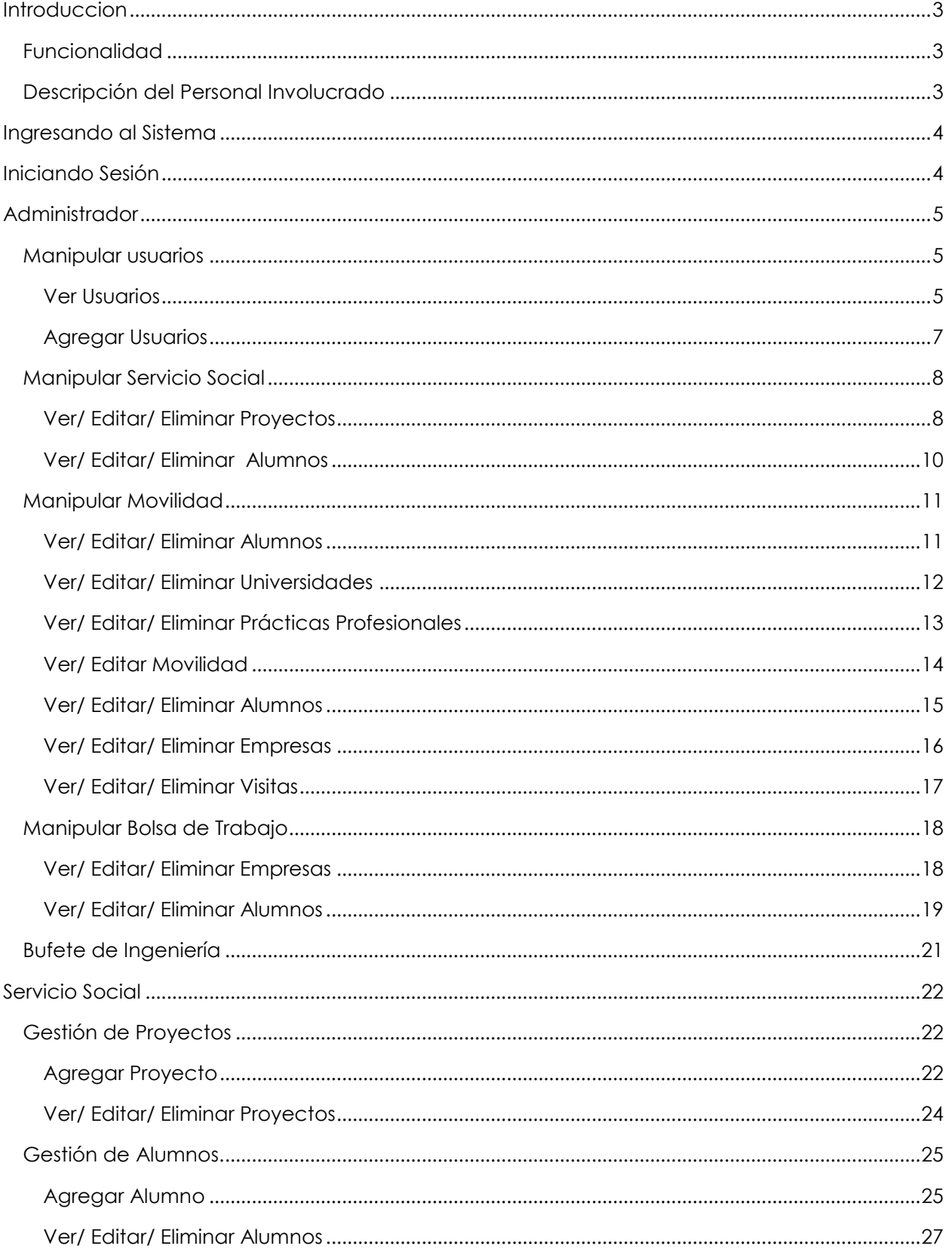

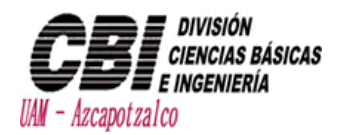

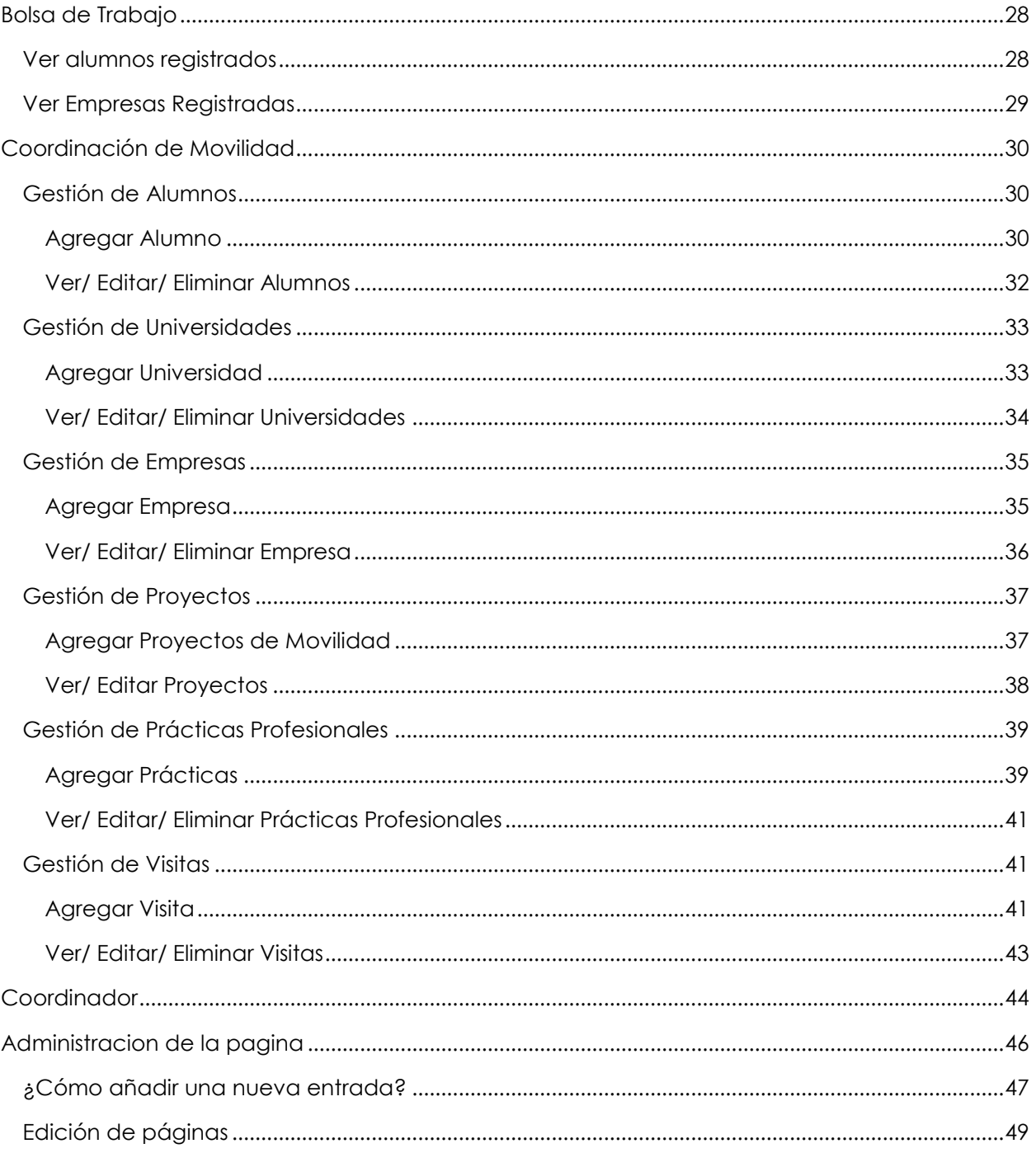

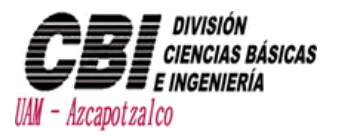

# <span id="page-3-0"></span>Introduccion

Prevemos un sistema con flexibilidad para visualizar informacion de las distintas areas de la Coordinacion de Vinculacion de CBI, como son:

- Bolsa de Trabajo
- Servicio Social
- Movilidad
- Buffete de Ingenieria

### <span id="page-3-1"></span>Funcionalidad

La principal funcionalidad es que los usuarios puedan observar la información necesaria para poder llevar acabo su función, al igual que se puedan ver los resultados obtenidos en distintas áreas por medio de reportes.

### <span id="page-3-2"></span>Descripción del Personal Involucrado

- **Administrador** Puede dar de alta usuarios (coordinadores o encargados), puede modificar datos, visualizar información y reportes.
- **Coordinador** Solo puede visualizar la información de alumnos, proyectos, empresas y reportes.
- **Encargado** Puede modificar información, registrando alumnos, proyectos, empresas, universidades, etc.

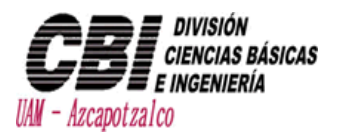

## <span id="page-4-0"></span>Ingresando al Sistema

Para ingresar al Sistema es necesario estar conectado a internet y dirigirse a la dirección **[www.cdvin.azc.uam.mx/admin](http://www.cdvin.azc.uam.mx/admin)**

Se recomienda que se use el navegador de internet Chrome, ya que este tiene la máxima compatibilidad con HTML5 y permite un mejor funcionamiento en el sistema.

# <span id="page-4-1"></span>Iniciando Sesión

Para poder iniciar sesión es necesario que su cuenta y password este dado de alta, para esto el Administrador le dará su nombre de usuario y su password, donde el mismo designará su rol dentro del sistema.

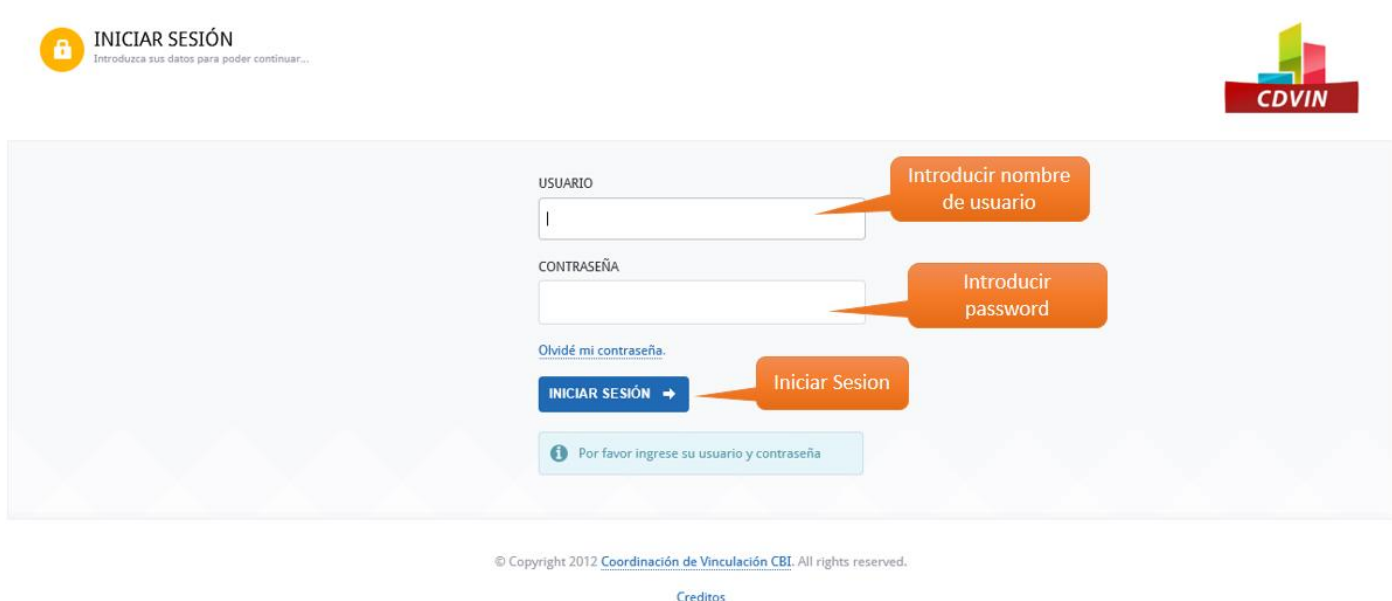

Si por algún motivo de le olvida su contraseña, por favor comuniques con el administrador para que le se restablecida su contraseña

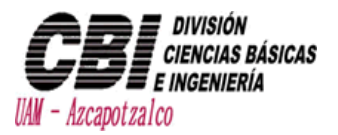

# <span id="page-5-0"></span>Administrador

El Administrador puede accesar a todas las áreas solo dando en el menú e área que desee y se le redicrecionará a la pantalla del área correspondiente.

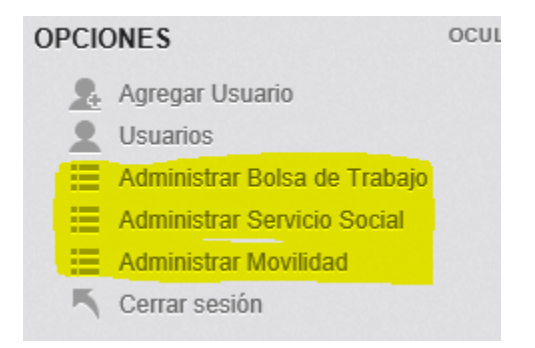

Para ver la guía de Administrar las distintas áreas vaya a los apartados Servicio social, bolsa de trabajo y coordinación de movilidad.

<span id="page-5-1"></span>Manipular usuarios

#### <span id="page-5-2"></span>Ver Usuarios

En la barra izquierda ir a la pestaña de usuarios, donde se mostrara la tabla de usuarios registrados

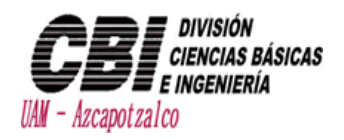

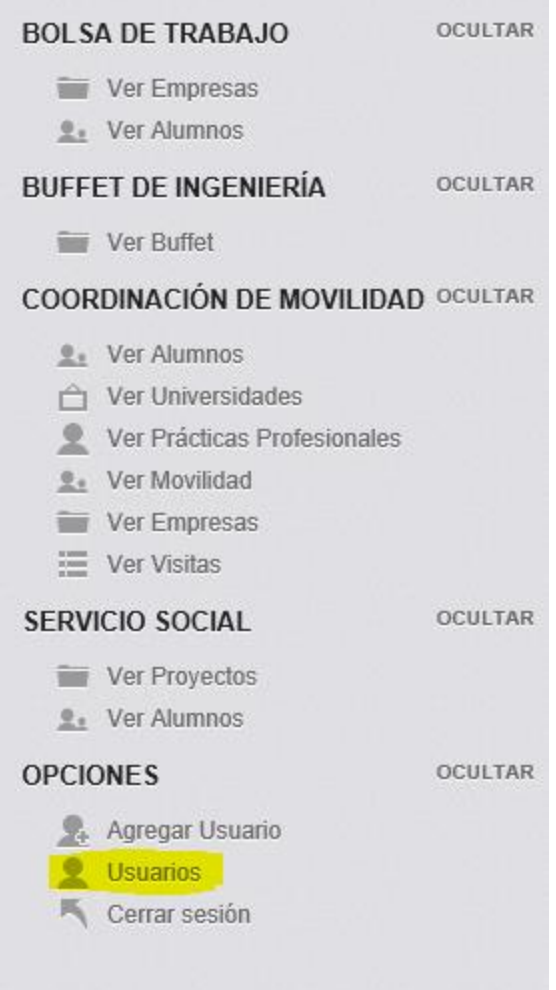

#### Cuando aparezca la tabla de usuarios registrados se pueden modificar

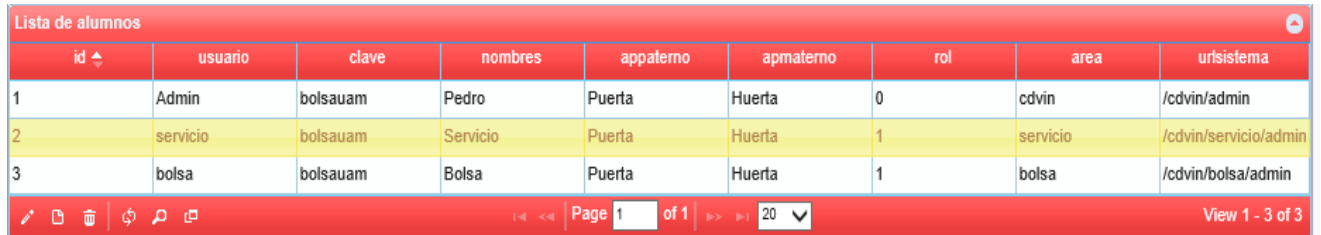

Para hacer una búsqueda en alguna categoría es necesario presionar la lupa

• Para exportar una tabla a Excel se tiene que presionar el botón de cuadrados <mark>del</mark> para que se genere el Excel

 Para eliminar un usuario es necesario darle doble clic al registro deseado y mostrará la confirmación de la eliminación.

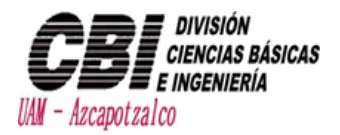

### <span id="page-7-0"></span>Agregar Usuarios

En la barra izquierda ir a la pestaña de agregar usuarios, donde se mostrara un formulario para dar de alta un usuario.

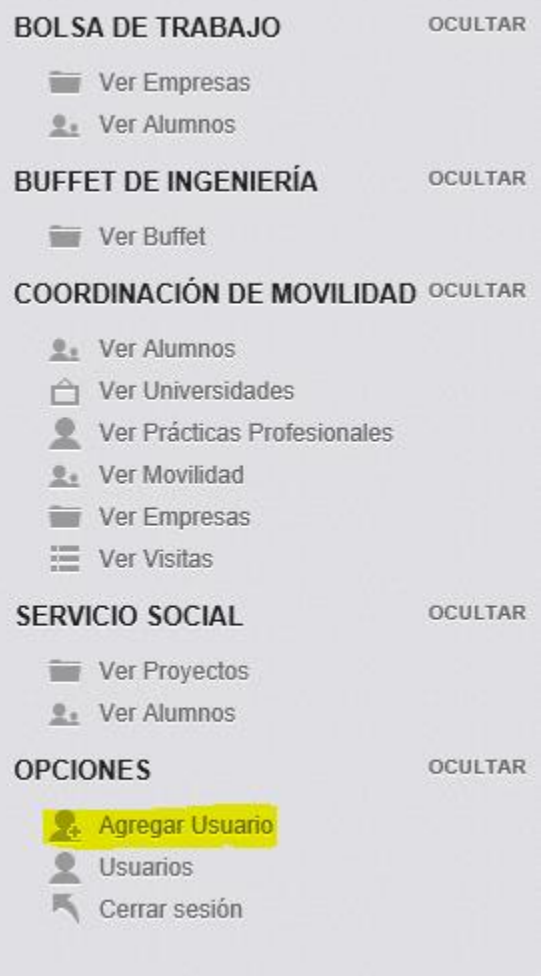

Al aparecer el formulario se introducirán los datos adecuados en cada campo

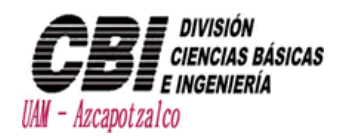

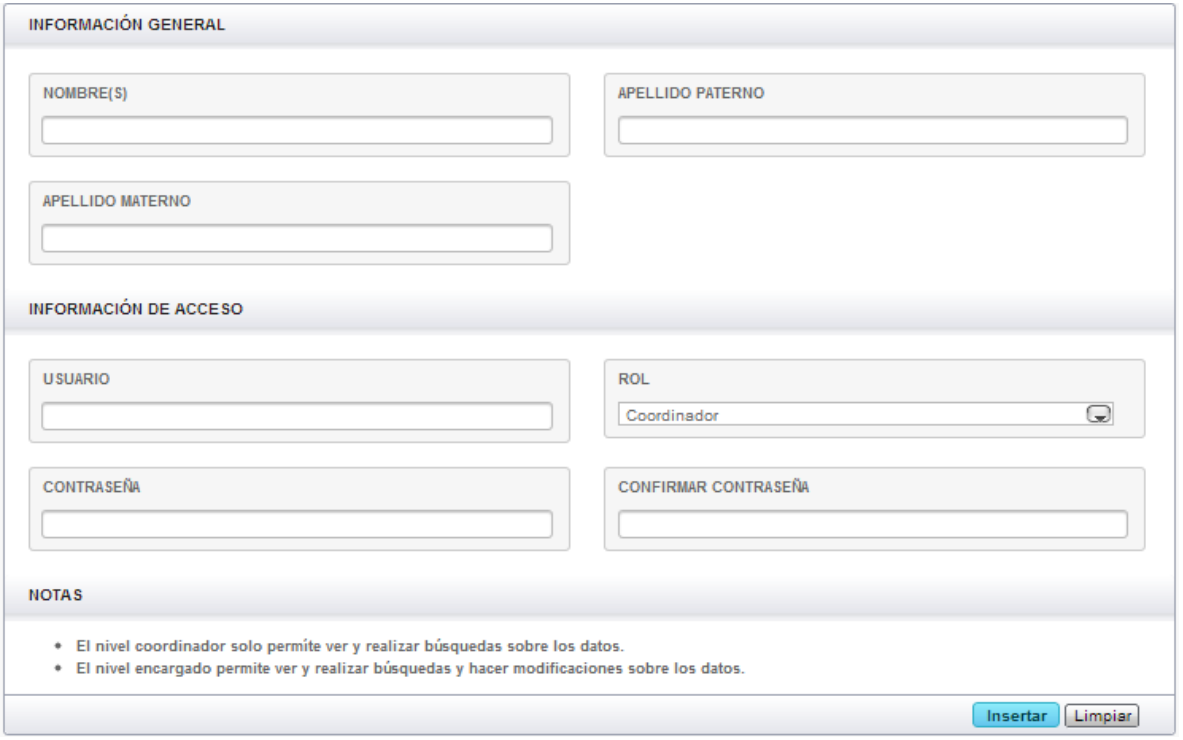

Cuando esté lleno el formulario se presionara el botón insertar y cerrará la ventana y el usuario quedara registrado satisfactoriamente.

Si se quiere borrar todo lo escrito en el formulario se presiona el botón resetear para borrar por completo el formulario.

### <span id="page-8-0"></span>Manipular Servicio Social

En la barra izquierda muestra una sección dedicada al servicio social

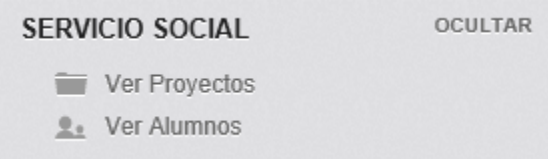

#### <span id="page-8-1"></span>Ver/ Editar/ Eliminar Proyectos

Se selecciona la opción "Ver Proyectos" y mostrará la tabla de proyectos donde podrá realizar búsquedas, editar, eliminar los registros.

Para hacer una búsqueda en alguna categoría es necesario presionar la lupa

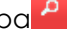

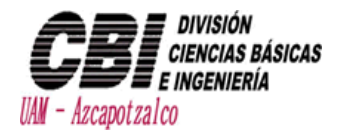

• Para exportar una tabla a Excel se tiene que presionar el botón de cuadrados <mark>Pa</mark> para que se genere el Excel

 Para editar un registro se tiene que presionar doble clic en el registro para que aparezca el formulario de edición, y al final del formulario se presionara el botón Actualizar.

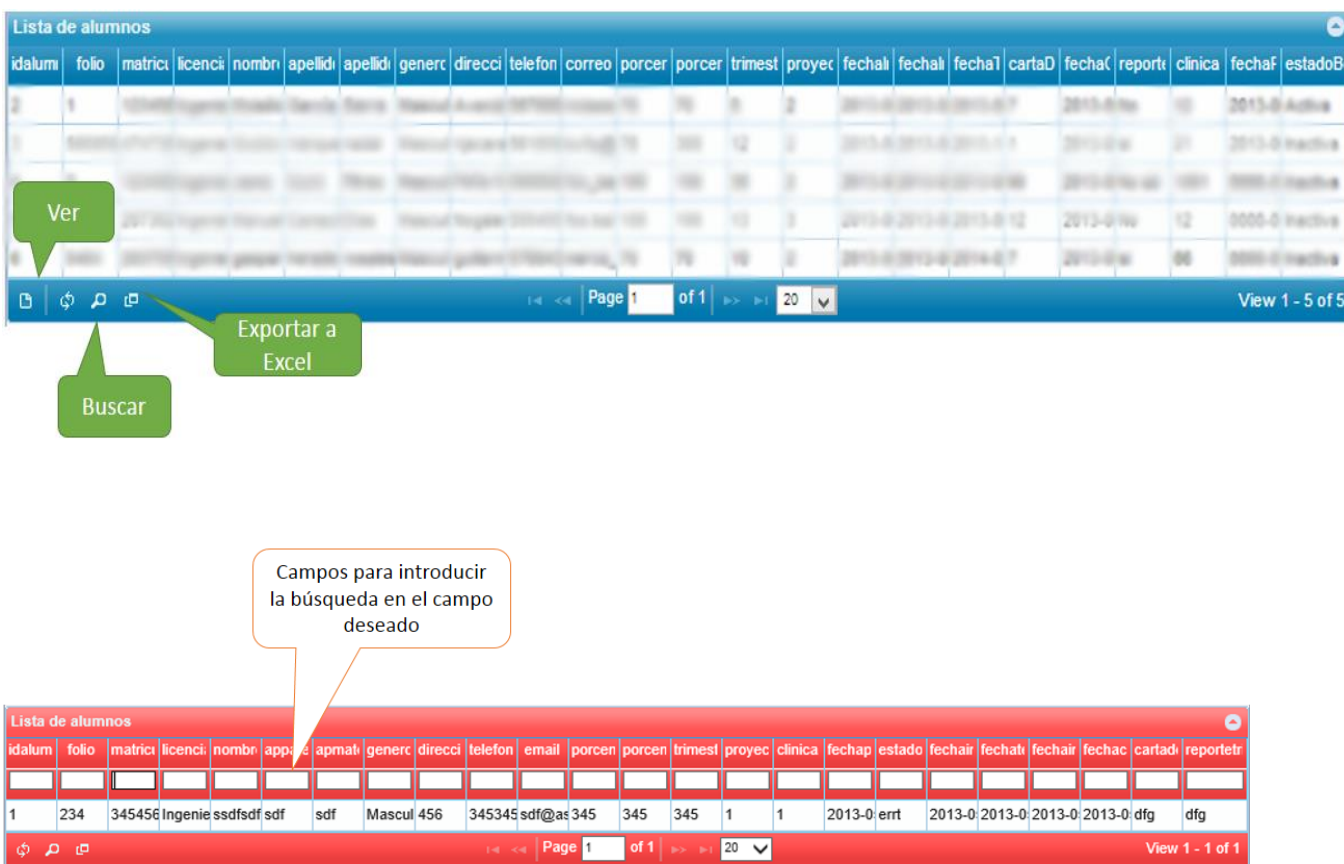

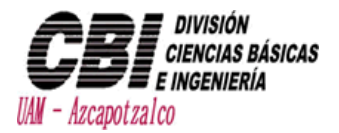

#### <span id="page-10-0"></span>Ver/ Editar/ Eliminar Alumnos

Se selecciona la opción "Ver Alumnos" y mostrará la tabla de alumnos donde podrá realizar búsquedas, editar, eliminar los registros.

- Para hacer una búsqueda en alguna categoría es necesario presionar la lupa
- Para exportar una tabla a Excel se tiene que presionar el botón de cuadrados **P**para que se genere el Excel

 Para editar un registro se tiene que presionar doble clic en el registro para que aparezca el formulario de edición, y al final del formulario se presionara el botón Actualizar.

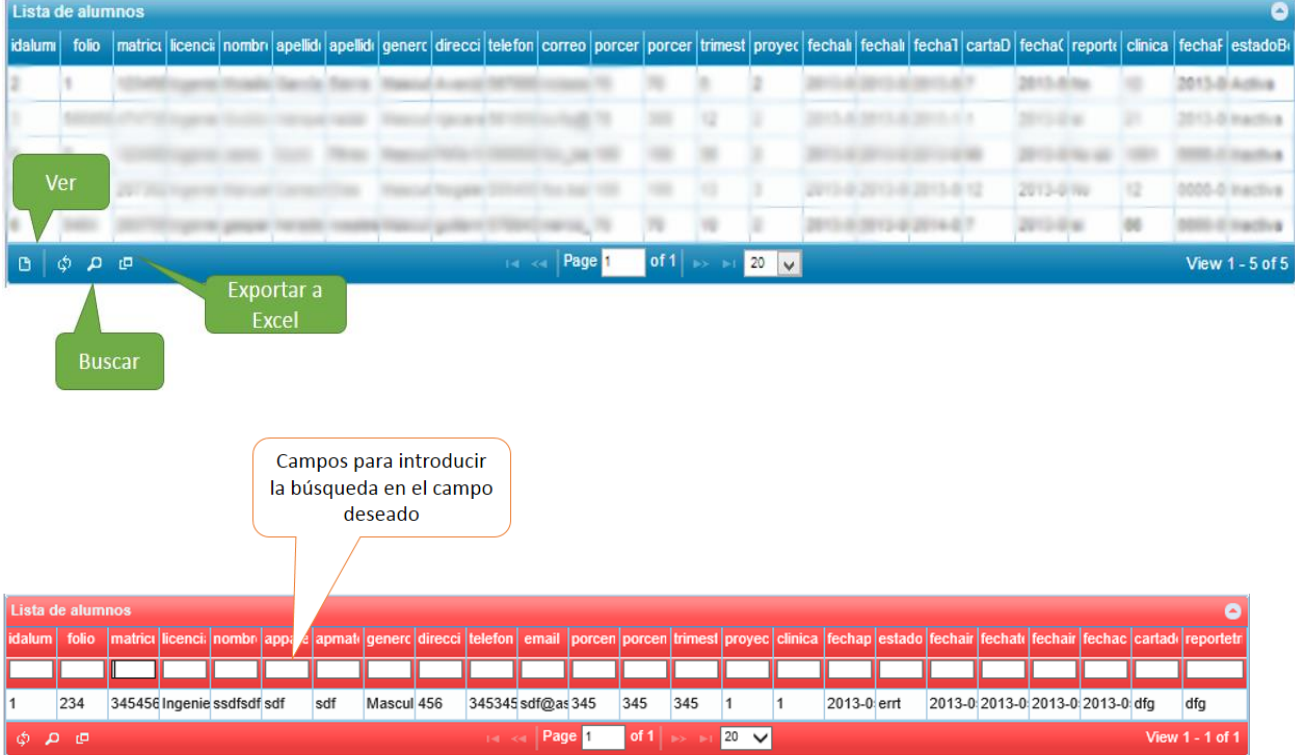

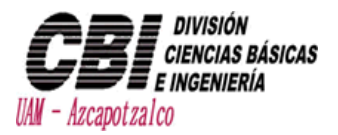

### <span id="page-11-0"></span>Manipular Movilidad

En la barra izquierda muestra una sección dedicada a la coordinación de movilidad

#### **COORDINACIÓN DE MOVILIDAD OCULTAR**

- **L**. Ver Alumnos
- ← Ver Universidades
- Ver Prácticas Profesionales
- **L**. Ver Movilidad
- Ver Empresas
- **E** Ver Visitas

#### <span id="page-11-1"></span>Ver/ Editar/ Eliminar Alumnos

Se selecciona la opción "Ver Alumnos" y mostrará la tabla de alumnos donde podrá realizar búsquedas, editar, eliminar los registros.

• Para hacer una búsqueda en alguna categoría es necesario presionar la lupa $\left|\begin{array}{l} \mathsf{P} \ \mathsf{P} \end{array}\right|$ 

• Para exportar una tabla a Excel se tiene que presionar el botón de cuadrados **P**para que se genere el Excel.

 Para editar un registro se tiene que presionar doble clic en el registro para que aparezca el formulario de edición, y al final del formulario se presionara el botón Actualizar.

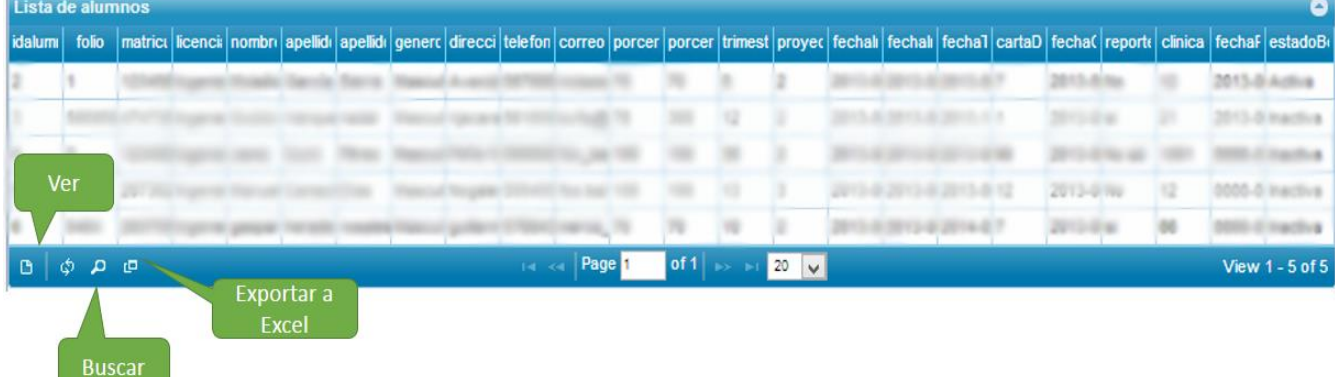

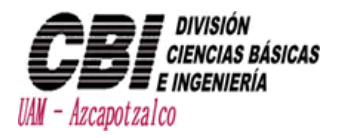

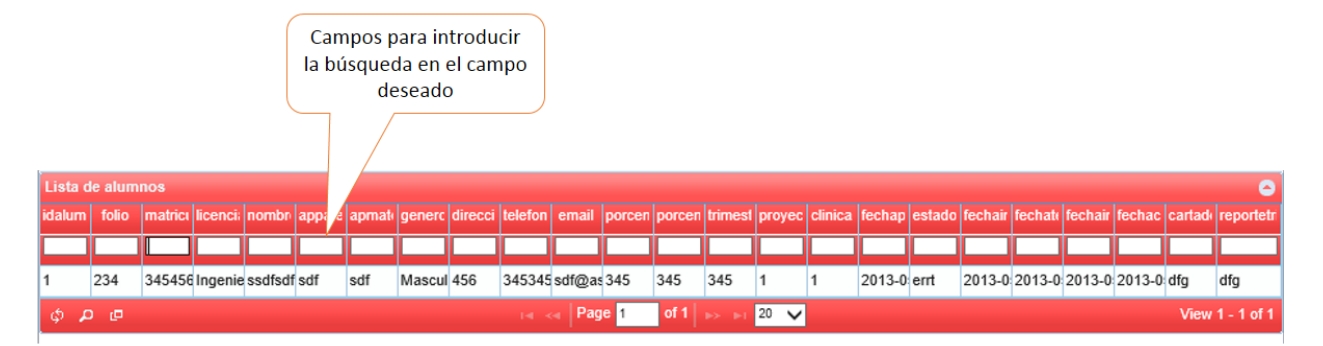

#### <span id="page-12-0"></span>Ver/ Editar/ Eliminar Universidades

Se selecciona la opción "Ver Universidades" y mostrará la tabla de Universidades donde podrá realizar búsquedas, editar, eliminar los registros.

- Para hacer una búsqueda en alguna categoría es necesario presionar la lupa  $\overline{P}$
- Para exportar una tabla a Excel se tiene que presionar el botón de cuadrados **P**para que se genere el Excel
- Para editar un registro se tiene que presionar doble clic en el registro para que aparezca el formulario de edición, y al final del formulario se presionara el botón Actualizar.
- Para eliminar un registro se tiene que presionar doble clic en el registro para que aparezca el formulario de edición y hasta abajo se oprimirá el botón eliminar.

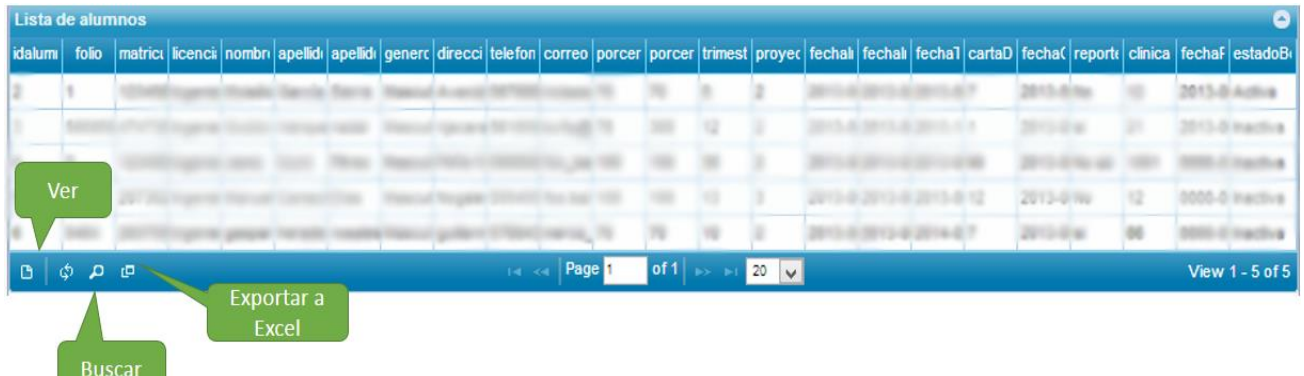

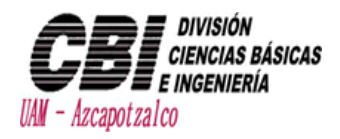

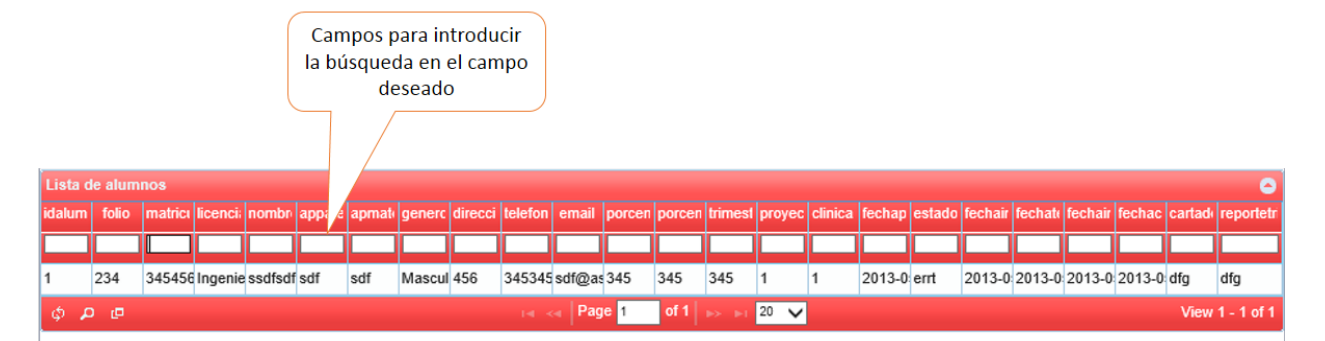

#### <span id="page-13-0"></span>Ver/ Editar/ Eliminar Prácticas Profesionales

Se selecciona la opción "Ver Practicas profesionales" y mostrará la tabla de prácticas profesionales donde podrá realizar búsquedas, editar, eliminar los registros.

- Para hacer una búsqueda en alguna categoría es necesario presionar la lupa $\left|\begin{smallmatrix} \mathcal{P} & \mathcal{P} \end{smallmatrix}\right|$
- Para exportar una tabla a Excel se tiene que presionar el botón de cuadrados **P**para que se genere el Excel
- Para editar un registro se tiene que presionar doble clic en el registro para que aparezca el formulario de edición, y al final del formulario se presionara el botón Actualizar.
- Para eliminar un registro se tiene que presionar doble clic en el registro para que aparezca el formulario de edición y hasta abajo se oprimirá el botón eliminar.

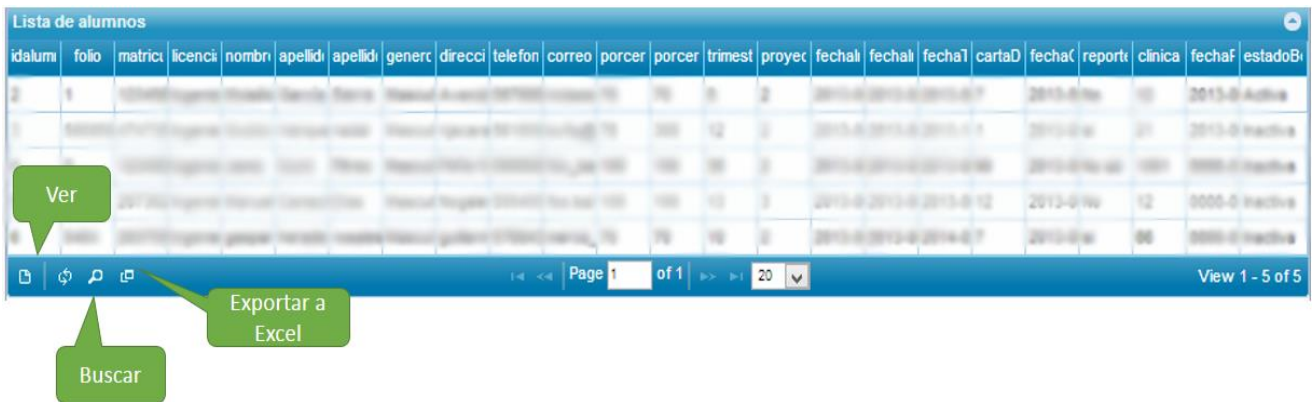

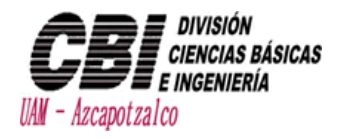

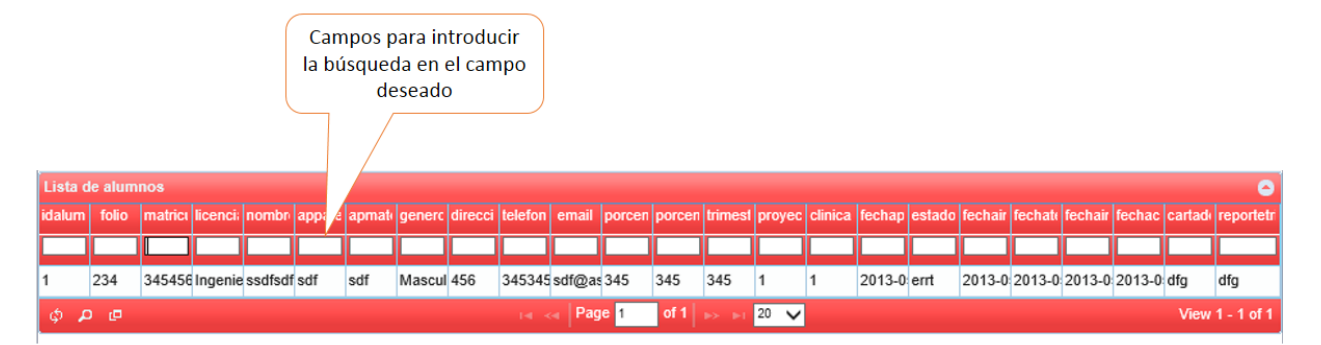

#### <span id="page-14-0"></span>Ver/ Editar Movilidad

Se selecciona la opción "Ver Movilidad" y mostrará la tabla de los alumnos que están registrados en el programa de movilidad donde podrá realizar búsquedas, editar, eliminar los registros.

• Para hacer una búsqueda en alguna categoría es necesario presionar la lupa  $\overline{\textsf{P}}$ 

• Para exportar una tabla a Excel se tiene que presionar el botón de cuadrados **P**para que se genere el Excel

 Para editar un registro se tiene que presionar doble clic en el registro para que aparezca el formulario de edición, y al final del formulario se presionara el botón Actualizar.

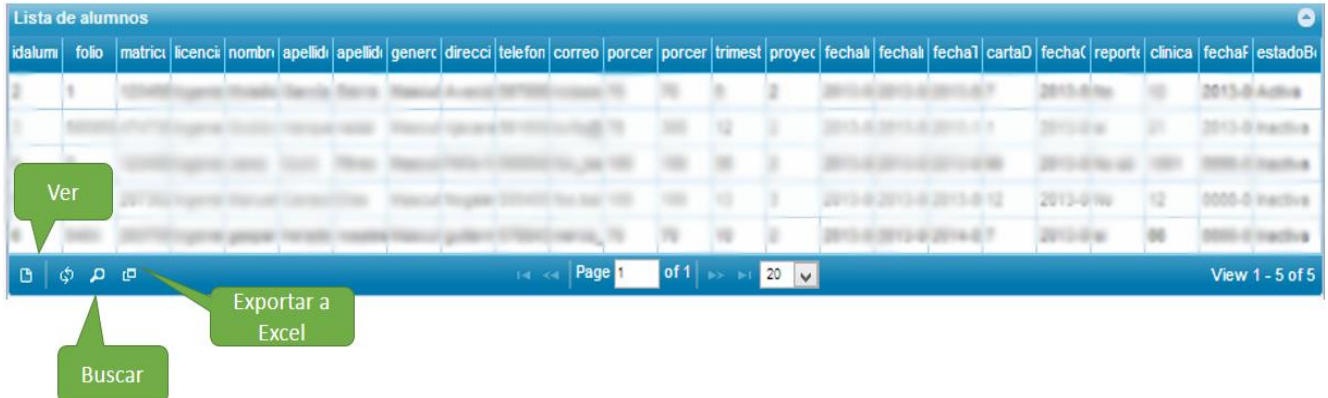

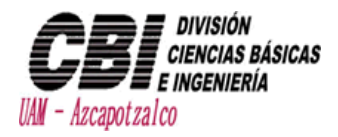

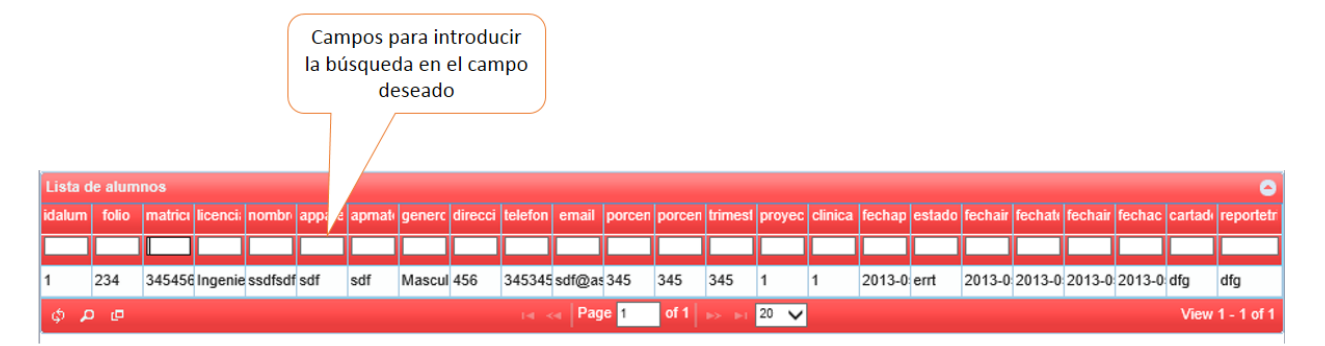

#### <span id="page-15-0"></span>Ver/ Editar/ Eliminar Alumnos

Se selecciona la opción "Ver Proyectos" y mostrará la tabla de proyectos donde podrá realizar búsquedas, editar, eliminar los registros.

- Para hacer una búsqueda en alguna categoría es necesario presionar la lupa  $\mathsf{P}_\bullet$ 
	-
- Para exportar una tabla a Excel se tiene que presionar el botón de cuadrados **P**para que se genere el Excel
- Para editar un registro se tiene que presionar doble clic en el registro para que aparezca el formulario de edición, y al final del formulario se presionara el botón Actualizar.

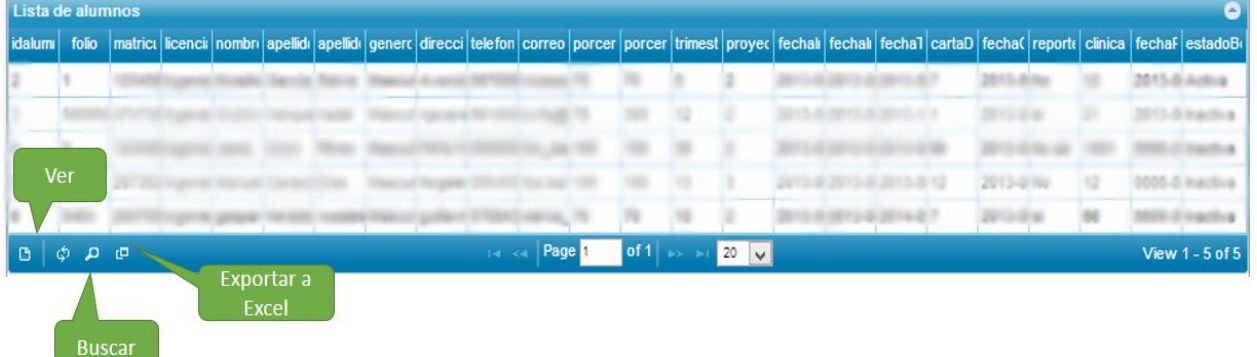

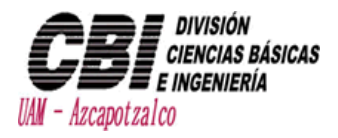

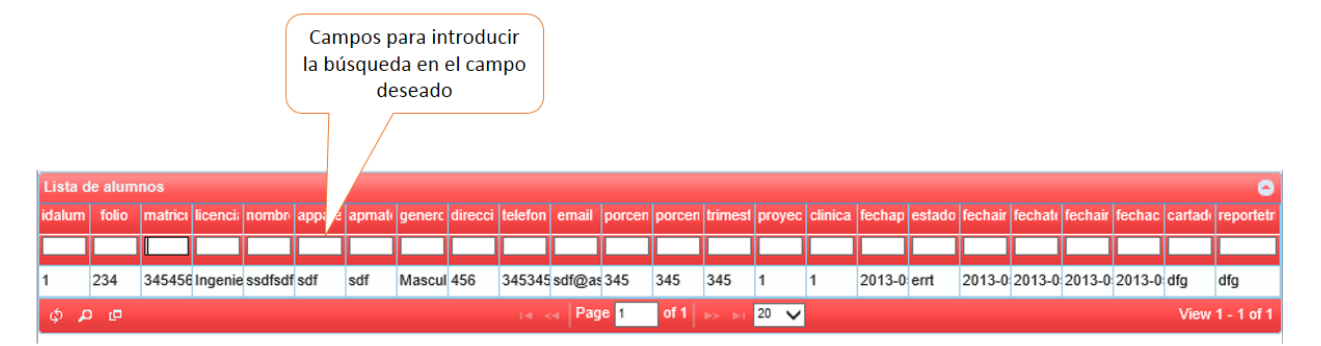

#### <span id="page-16-0"></span>Ver/ Editar/ Eliminar Empresas

Se selecciona la opción "Ver Empresas" y mostrará la tabla de empresas donde podrá realizar búsquedas, editar, eliminar los registros.

- Para hacer una búsqueda en alguna categoría es necesario presionar la lupa  $\overline{\text{P}}$
- Para exportar una tabla a Excel se tiene que presionar el botón de cuadrados  $\frac{p}{q}$  para que se genere el Excel
- Para editar un registro se tiene que presionar doble clic en el registro para que aparezca el formulario de edición, y al final del formulario se presionara el botón Actualizar.
- Para eliminar un registro se tiene que presionar doble clic en el registro para que aparezca el formulario de edición y hasta abajo se oprimirá el botón eliminar.

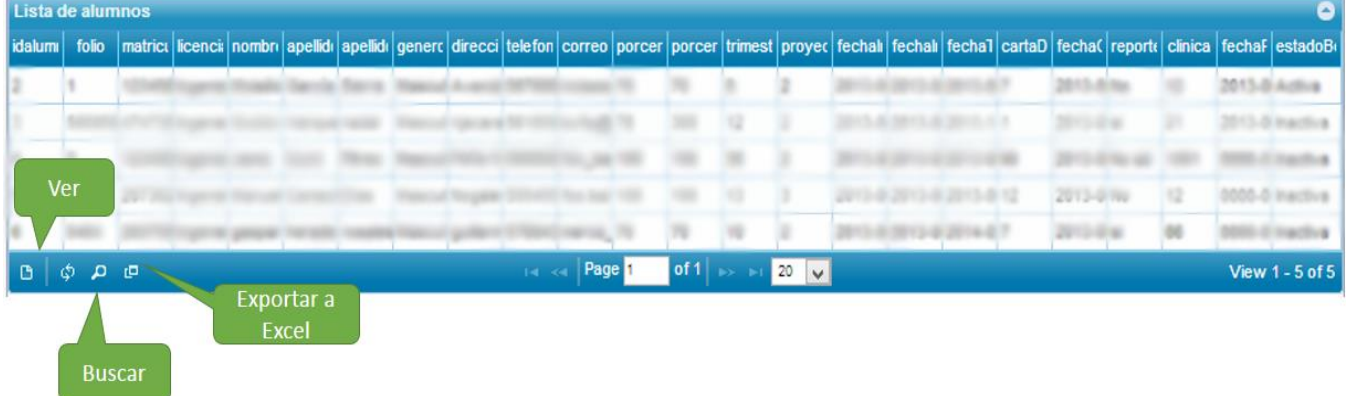

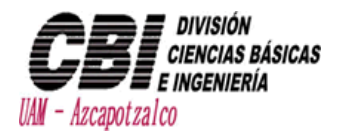

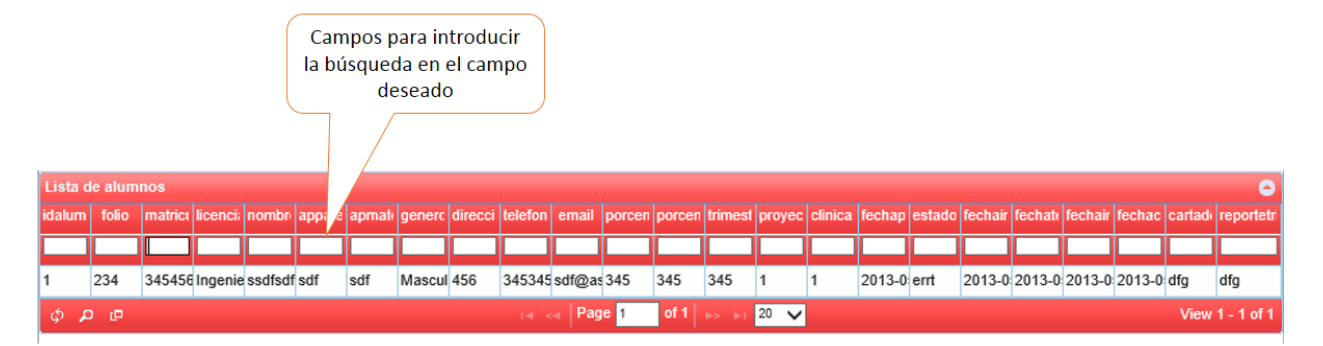

#### <span id="page-17-0"></span>Ver/ Editar/ Eliminar Visitas

Se selecciona la opción "Ver Visitas" y mostrará la tabla de visitas donde podrá realizar búsquedas, editar, eliminar los registros.

- Para hacer una búsqueda en alguna categoría es necesario presionar la lupa  $\mathsf{P}_\bullet$
- Para exportar una tabla a Excel se tiene que presionar el botón de cuadrados **P**para que se genere el Excel
- Para editar un registro se tiene que presionar doble clic en el registro para que aparezca el formulario de edición, y al final del formulario se presionara el botón Actualizar.

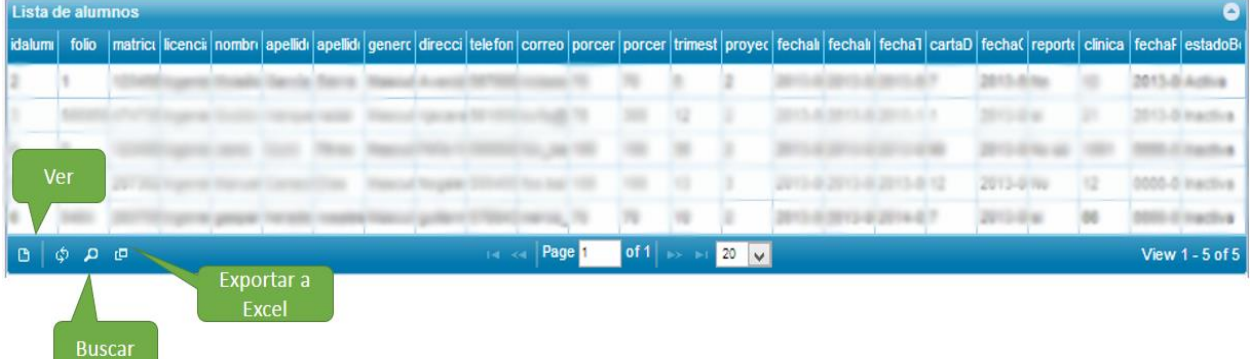

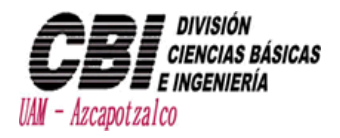

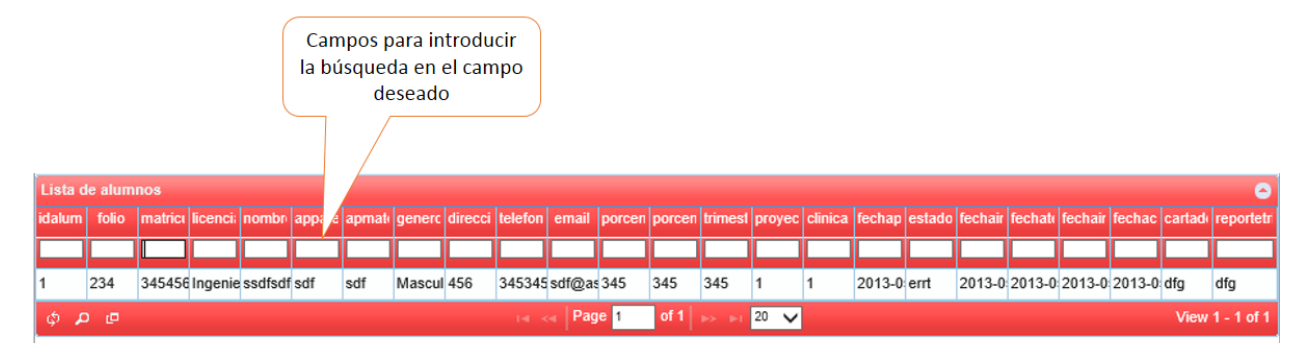

### <span id="page-18-0"></span>Manipular Bolsa de Trabajo

En la barra izquierda muestra una sección dedicada a la bolsa de trabajo.

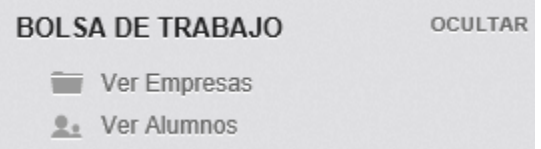

#### <span id="page-18-1"></span>Ver/ Editar/ Eliminar Empresas

Se selecciona la opción "Ver Empresas" y mostrará la tabla de empresas donde podrá realizar búsquedas, editar, eliminar los registros.

- Para hacer una búsqueda en alguna categoría es necesario presionar la lupa $\frac{\rho}{\rho}$
- Para exportar una tabla a Excel se tiene que presionar el botón de cuadrados  $\overline{\mathbb{P}}$  para que se genere el Excel
- Para editar un registro se tiene que presionar doble clic en el registro para que aparezca el formulario de edición, y al final del formulario se presionara el botón Actualizar.
- Para eliminar un registro se tiene que presionar doble clic en el registro para que aparezca el formulario de edición y hasta abajo se oprimirá el botón eliminar.

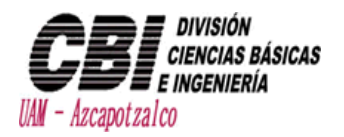

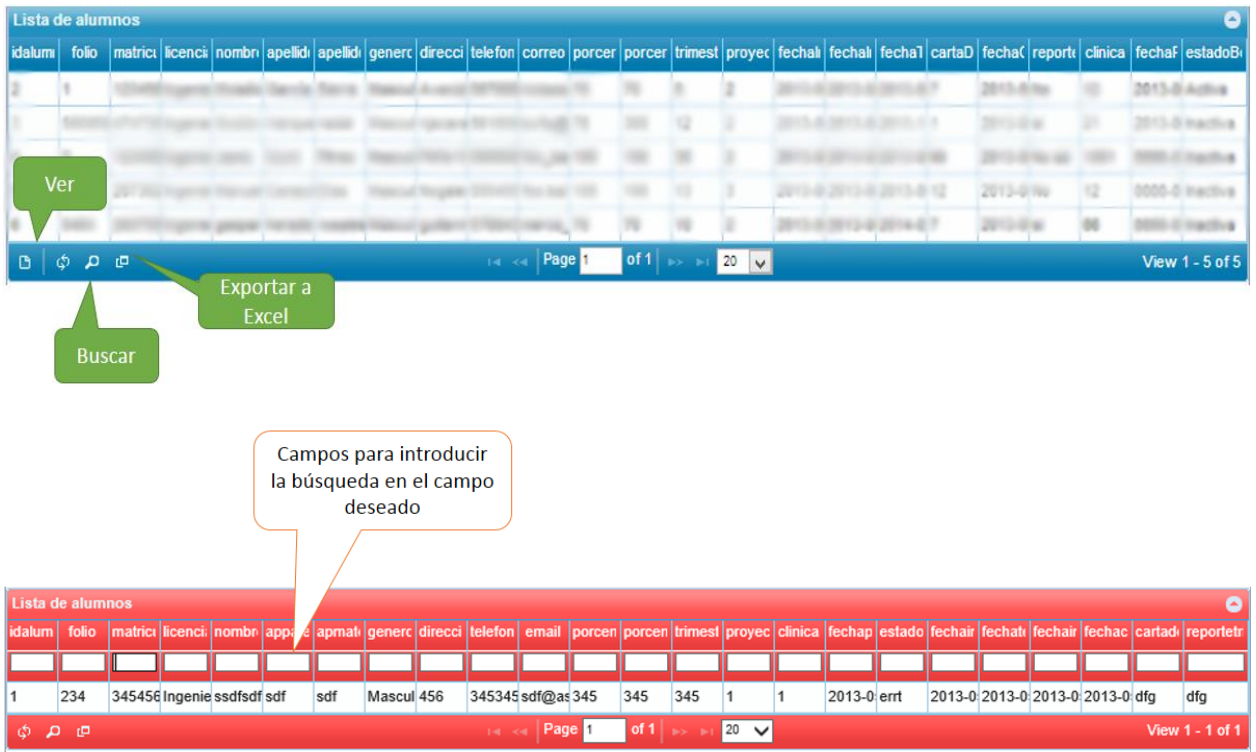

#### <span id="page-19-0"></span>Ver/ Editar/ Eliminar Alumnos

Se selecciona la opción "Ver Alumnos" y mostrará la tabla de los alumnos registrados donde podrá realizar búsquedas, editar, eliminar los registros.

- Para hacer una búsqueda en alguna categoría es necesario presionar la lupa
- Para exportar una tabla a Excel se tiene que presionar el botón de cuadrados **Para que se** genere el Excel
- Para editar un registro se tiene que presionar doble clic en el registro para que aparezca el formulario de edición, y al final del formulario se presionara el botón Actualizar.
- Para eliminar un registro se tiene que presionar doble clic en el registro para que aparezca el formulario de edición y hasta abajo se oprimirá el botón eliminar.

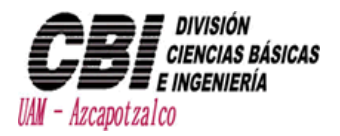

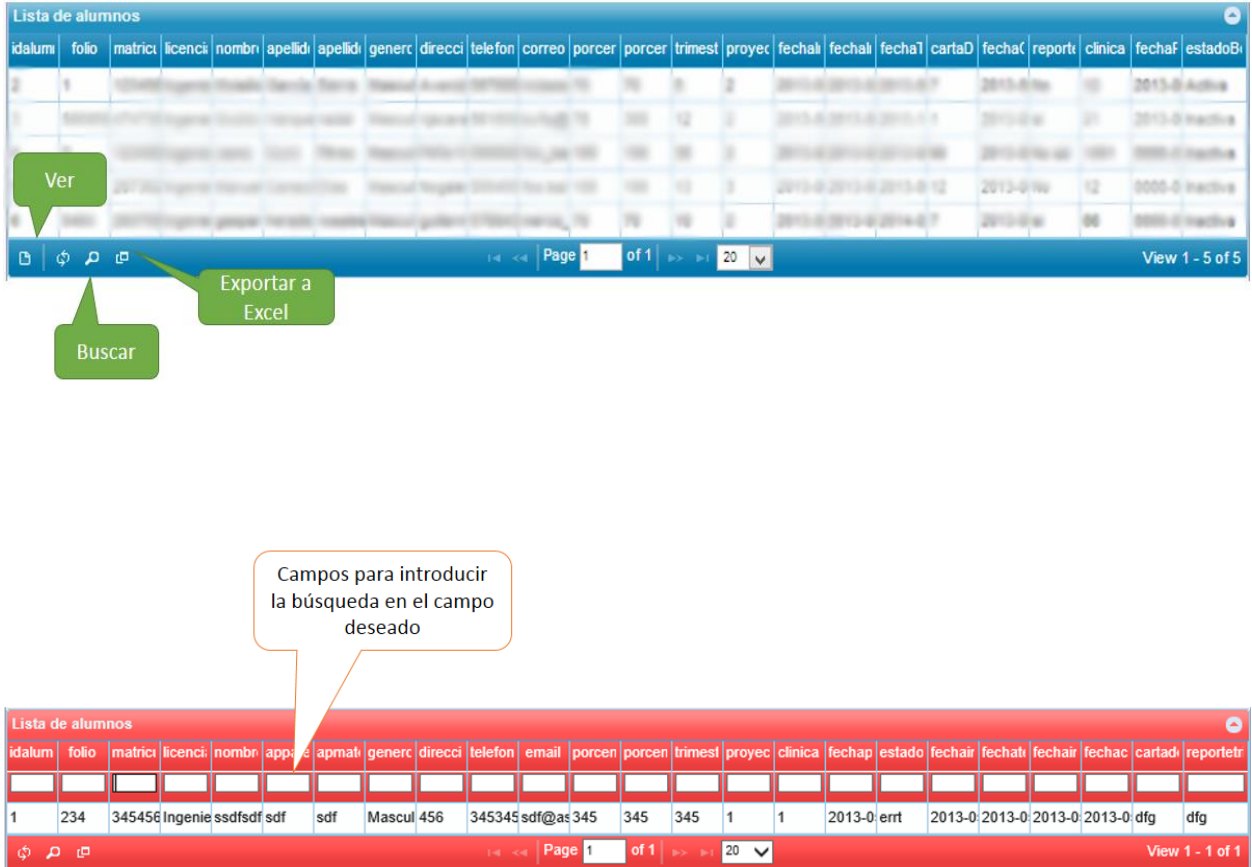

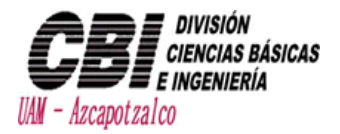

### <span id="page-21-0"></span>Bufete de Ingeniería

Para observar los contratos que se hacen en el buffete de ingeniería, se selecciona la pestaña de **"Ver Buffete"** y redirecionará a otro link donde se tendrá que poner el usuario y contraseña correspondiente (el usuario y la contraseña de buffete de ingeniería es completamente distinta a la de este sistema).

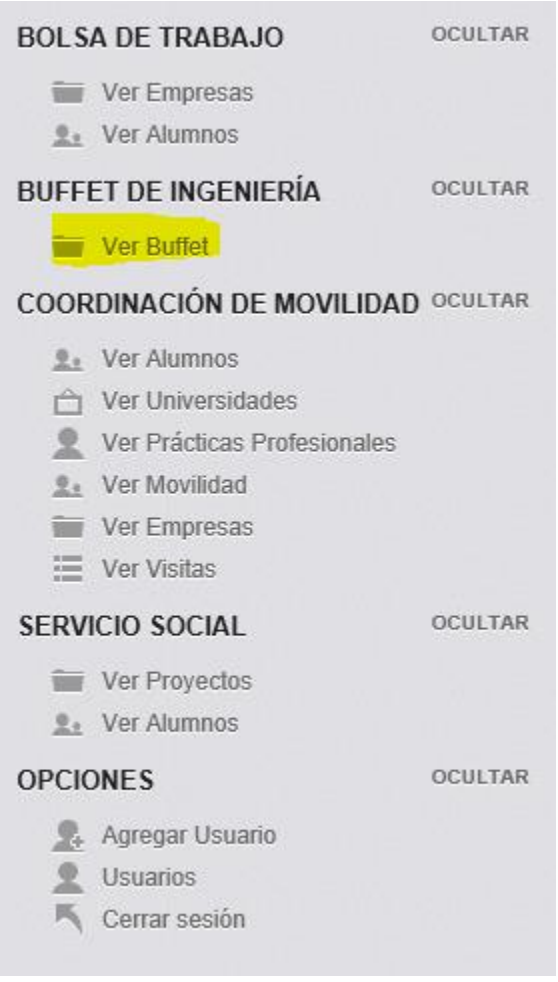

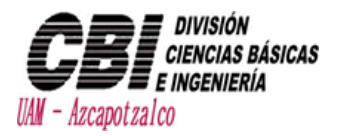

# <span id="page-22-0"></span>Servicio Social

<span id="page-22-1"></span>Gestión de Proyectos

#### <span id="page-22-2"></span>Agregar Proyecto

En la barra izquierda ir a la opción de **"Nuevo Proyecto"** para que despliegue el formulario correspondiente.

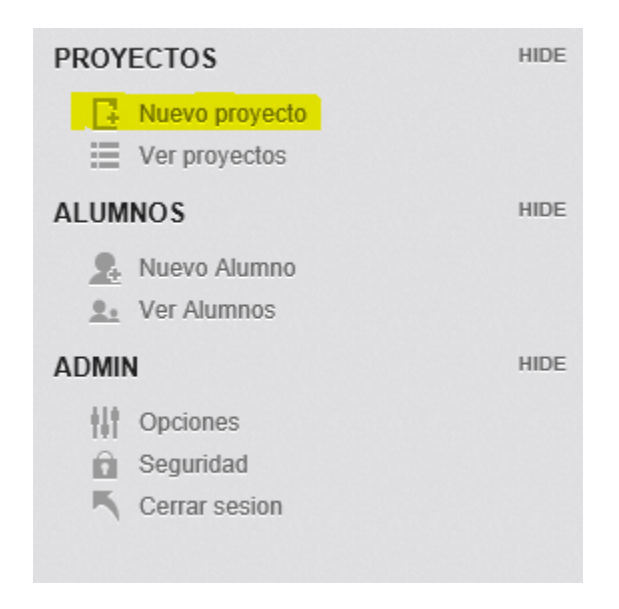

Cuando aparezca la ventana de agregar proyecto, es necesario introducir los datos correspondientes.

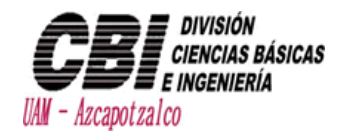

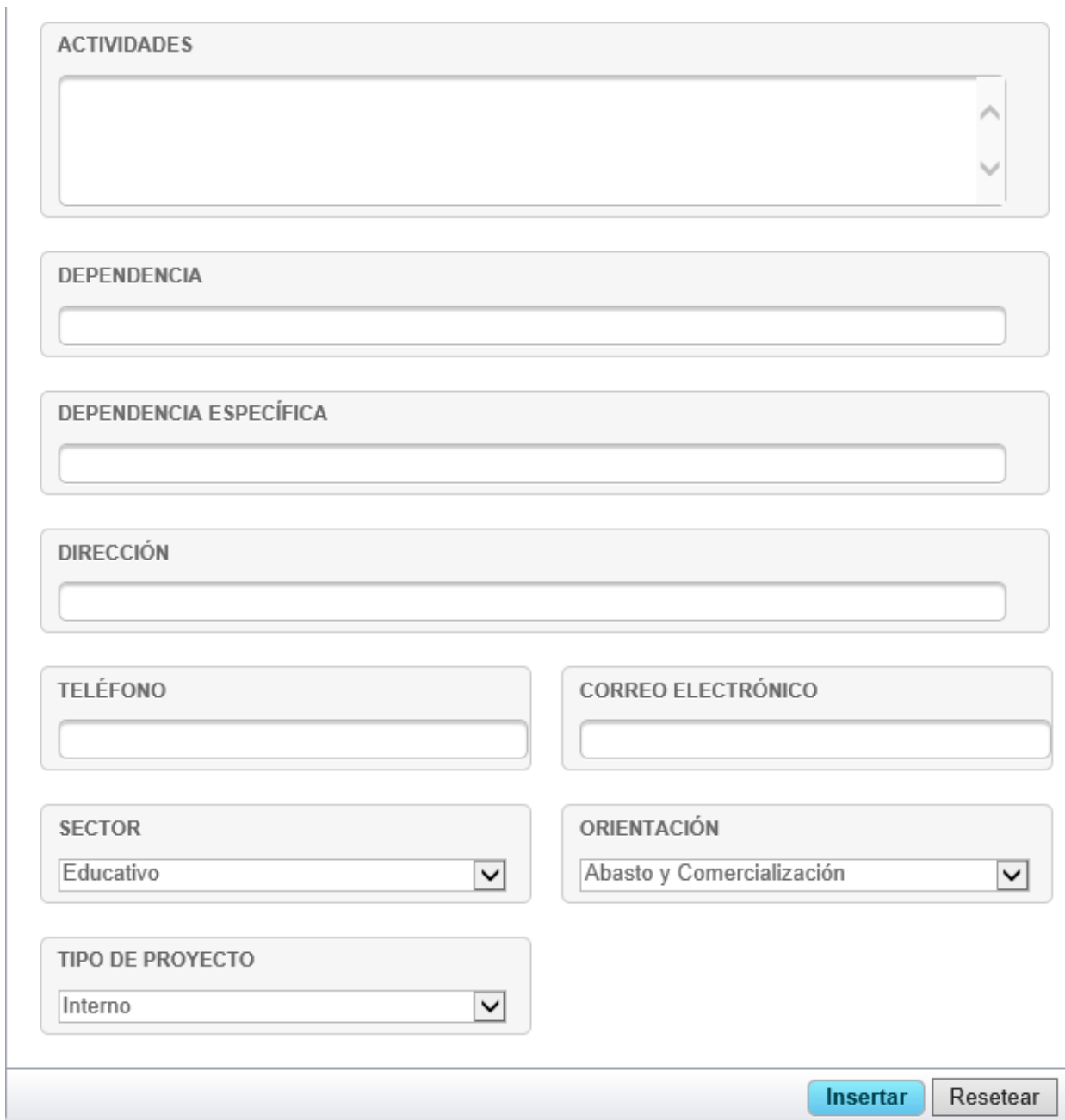

Cuando esté lleno el formulario se presionara el botón insertar y cerrará la ventana y el proyecto quedara registrado satisfactoriamente.

Si se quiere borrar todo lo escrito en el formulario se presiona el botón resetear para borrar por completo el formulario.

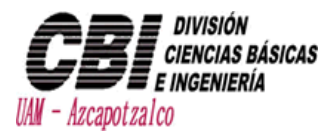

#### <span id="page-24-0"></span>Ver/ Editar/ Eliminar Proyectos

Se selecciona la opción "Ver Proyectos" y mostrará la tabla de los proyectos registrados donde podrá realizar búsquedas, editar, eliminar los registros.

- Para hacer una búsqueda en alguna categoría es necesario presionar la lupa  $\overline{P}$
- Para exportar una tabla a Excel se tiene que presionar el botón de cuadrados <mark>Pa</mark> para que se genere el Excel.

 Para editar un registro se tiene que presionar doble clic en el registro para que aparezca el formulario de edición, y al final del formulario se presionara el botón Actualizar.

- Para ver las relaciones de proyectos dándole doble clic en id d proyecto muestra la información de la empresa y todo lo respectivo al proyecto y la empresa que lo provee.
- Para eliminar un registro se tiene que presionar doble clic en el registro para que aparezca el formulario de edición y hasta abajo se oprimirá el botón eliminar.

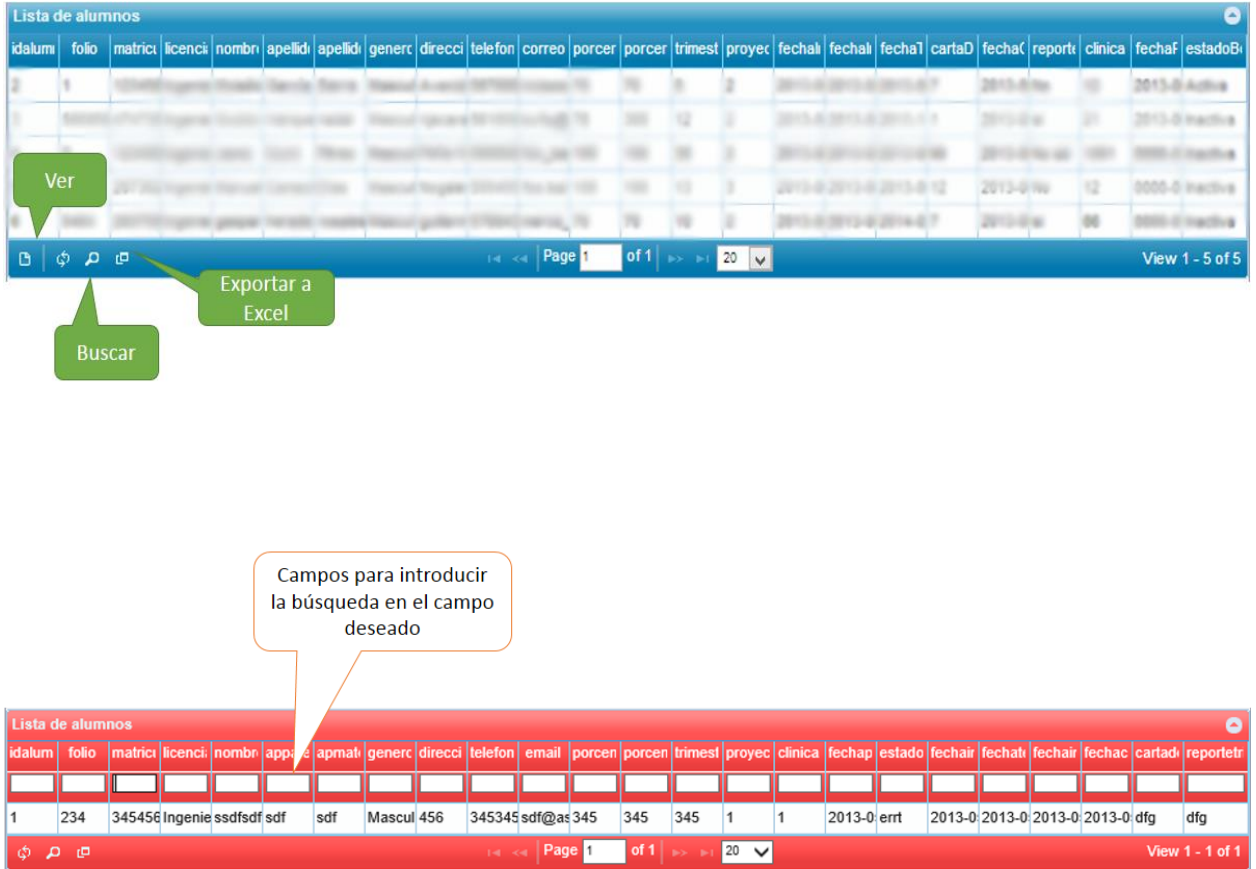

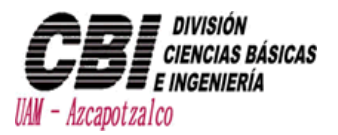

<span id="page-25-0"></span>Gestión de Alumnos.

#### <span id="page-25-1"></span>Agregar Alumno

En la barra izquierda ir a la opción de **"Nuevo Alumno"** para que despliegue el formulario correspondiente.

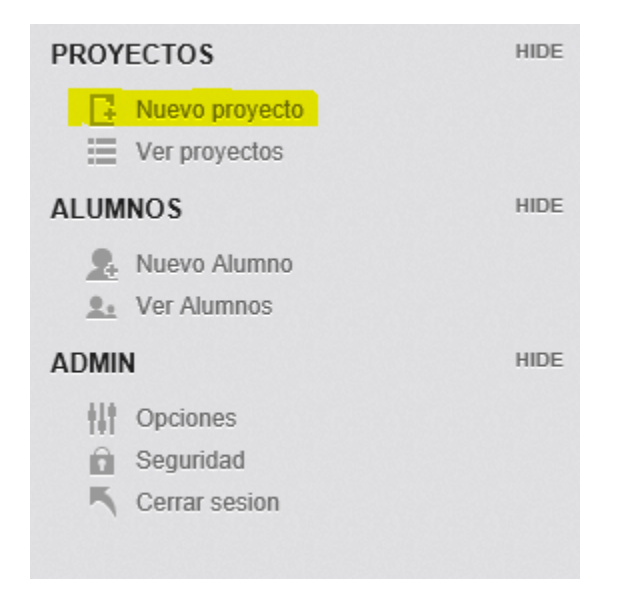

Cuando aparezca la ventana de agregar proyecto, es necesario introducir los datos correspondientes.

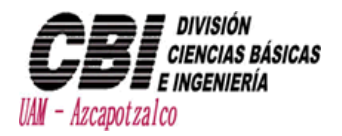

#### **INFORMACIÓN PERSONAL**

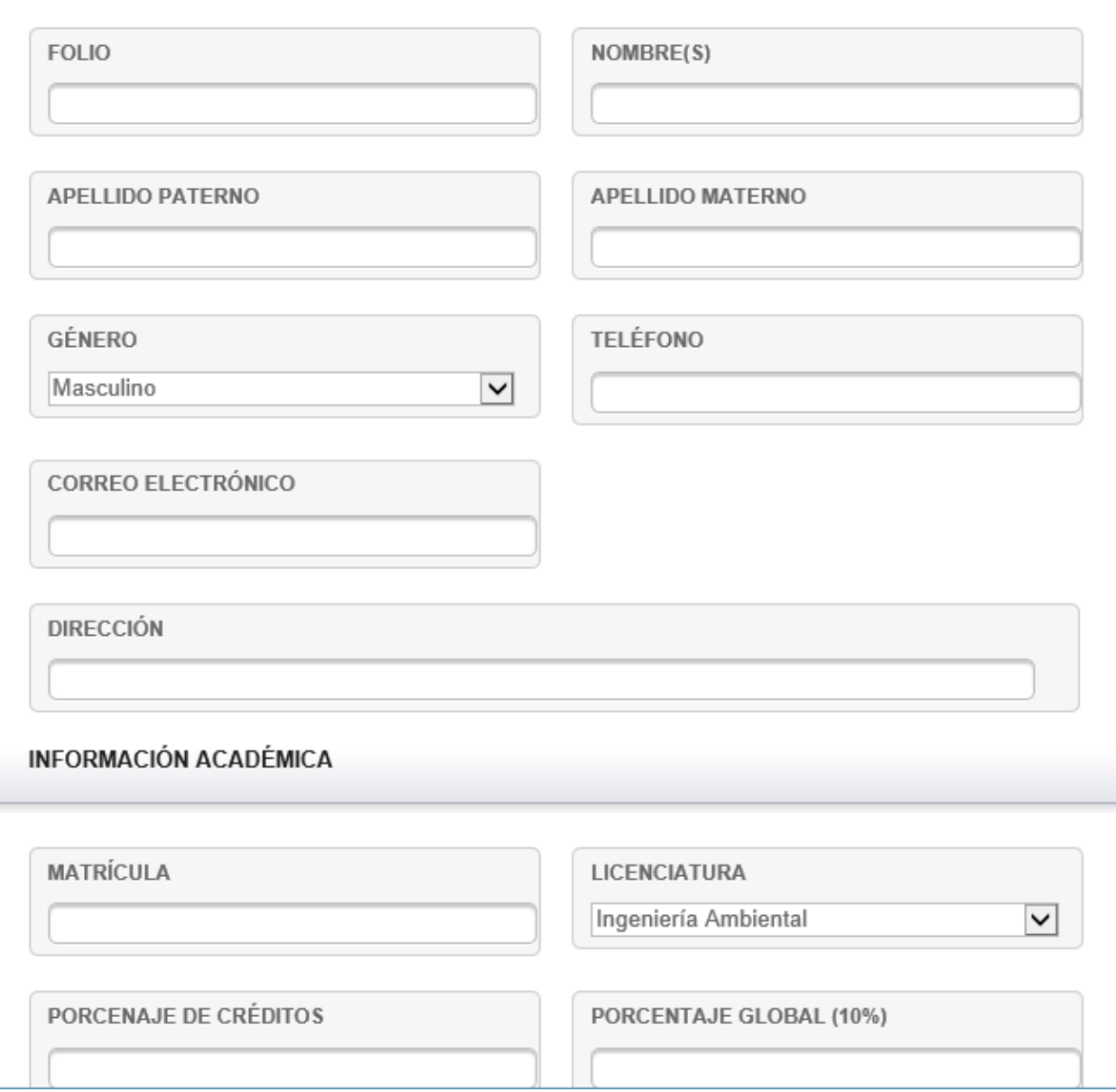

Cuando esté lleno el formulario se presionara el botón insertar y cerrará la ventana y el proyecto quedara registrado satisfactoriamente.

Si se quiere borrar todo lo escrito en el formulario se presiona el botón resetear para borrar por completo el formulario.

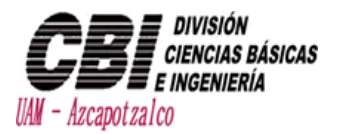

#### <span id="page-27-0"></span>Ver/ Editar/ Eliminar Alumnos

Se selecciona la opción "Ver Proyectos" y mostrará la tabla de los proyectos registrados donde podrá realizar búsquedas, editar, eliminar los registros.

- Para hacer una búsqueda en alguna categoría es necesario presionar la lupa
- Para exportar una tabla a Excel se tiene que presionar el botón de cuadrados **P**para que se genere el Excel

 Para editar un registro se tiene que presionar doble clic en el registro para que aparezca el formulario de edición, y al final del formulario se presionara el botón Actualizar.

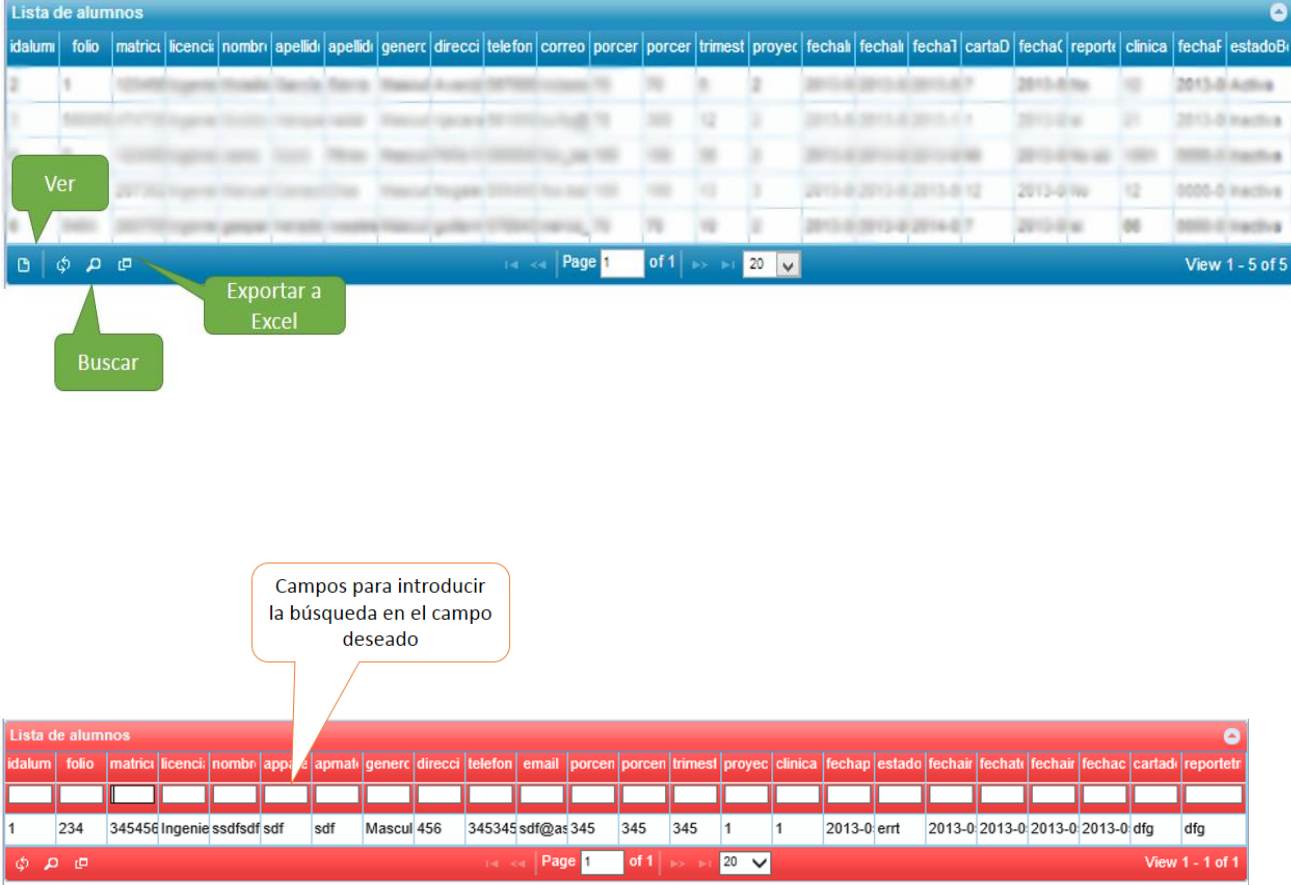

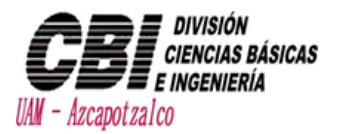

# <span id="page-28-0"></span>Bolsa de Trabajo

### <span id="page-28-1"></span>Ver alumnos registrados

Se selecciona la opción "ver alumnos" donde aparecerán todos los alumnos que se han registrado desde la página de cdvin.

Cuando aparece la tabla, se puede editar, borrar, buscar registros y exportar a Excel toda la tabla.

• Para hacer una búsqueda en alguna categoría es necesario presionar la lupa $\left|\begin{smallmatrix} \mathsf{P} \end{smallmatrix}\right|$ 

• Para exportar una tabla a Excel se tiene que presionar el botón de cuadrados **Para que se** genere el Excel

 Para editar un registro se tiene que presionar doble clic en el registro para que aparezca el formulario de edición, y al final del formulario se presionara el botón Actualizar.

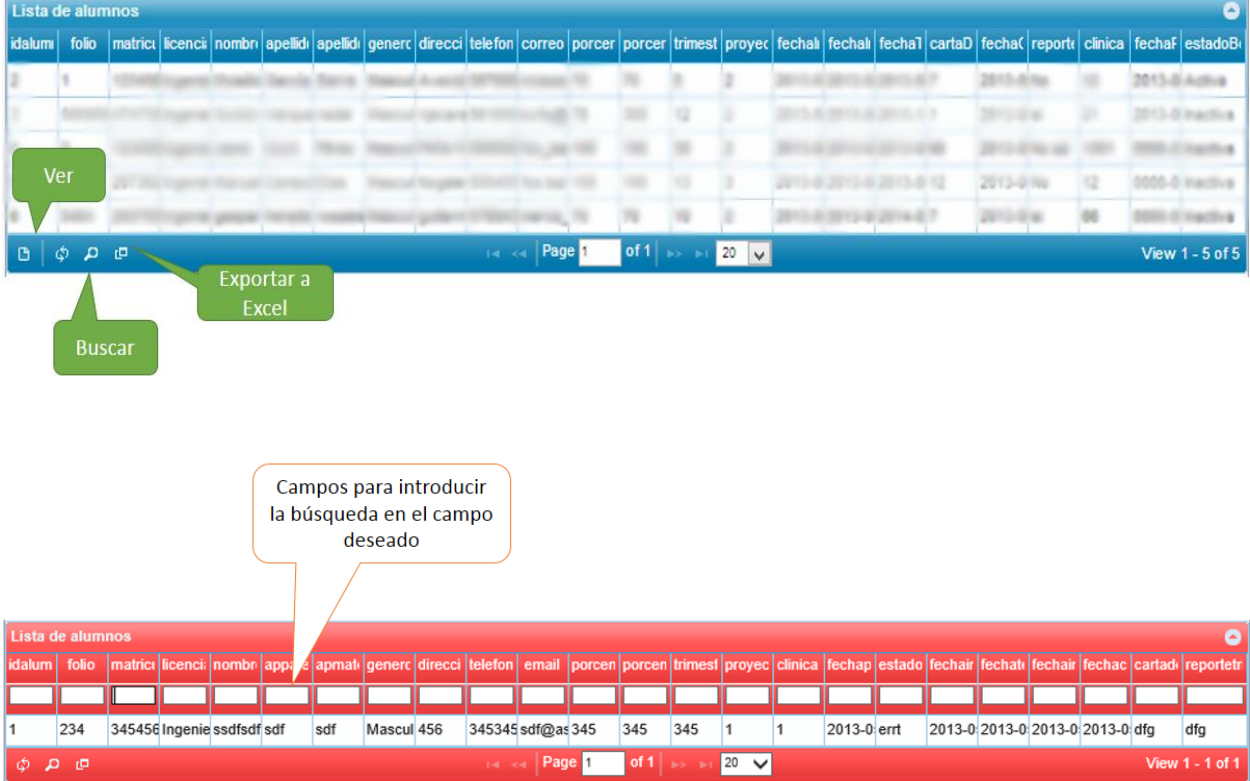

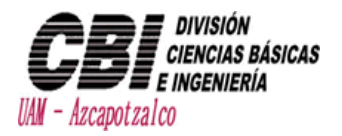

#### <span id="page-29-0"></span>Ver Empresas Registradas

Se selecciona la opción "Ver Empresas" donde aparecerán todas las empresas que se han registrado desde la página de cdvin.

Cuando aparece la tabla, se puede editar, borrar, buscar registros y exportar a Excel toda la tabla (completamente igual a la de la sección anterior).

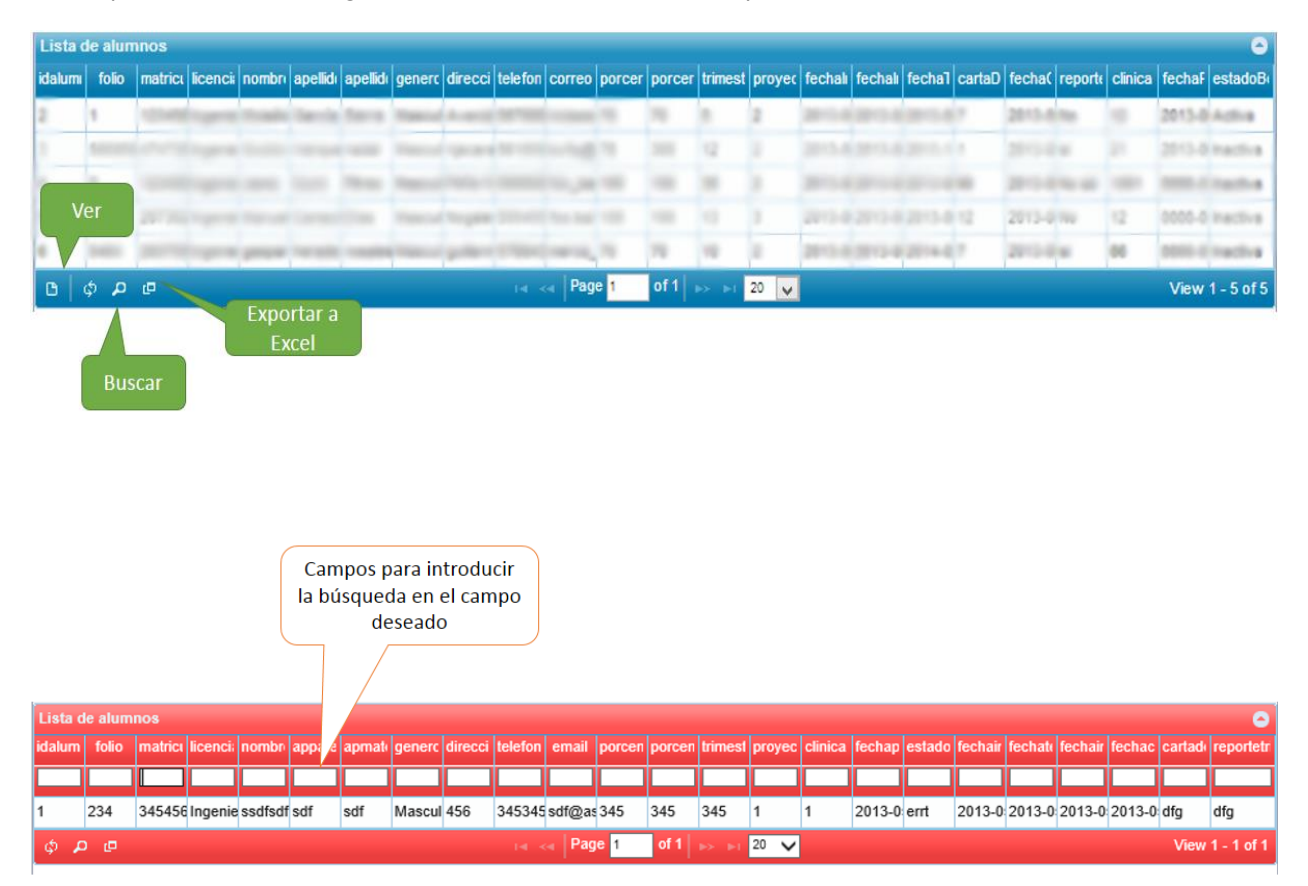

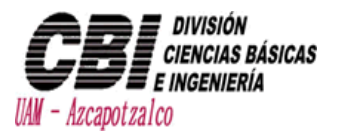

# <span id="page-30-0"></span>Coordinación de Movilidad

<span id="page-30-1"></span>Gestión de Alumnos

#### <span id="page-30-2"></span>Agregar Alumno

En la barra izquierda ir a la opción de **"Nuevo Alumno"** para que despliegue el formulario correspondiente.

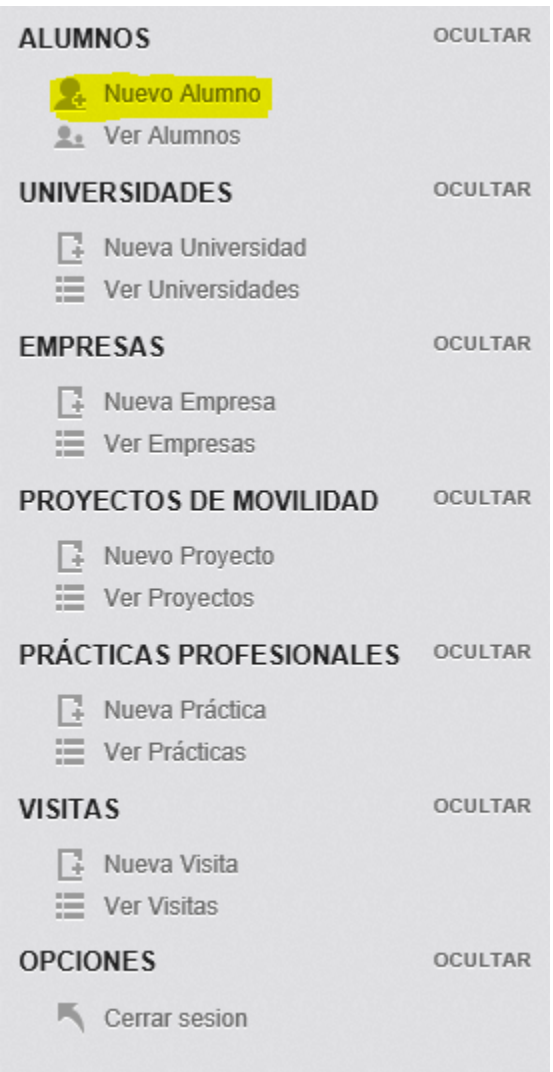

Cuando aparezca la ventana de agregar proyecto, es necesario introducir los datos correspondientes.

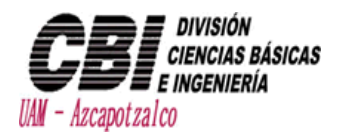

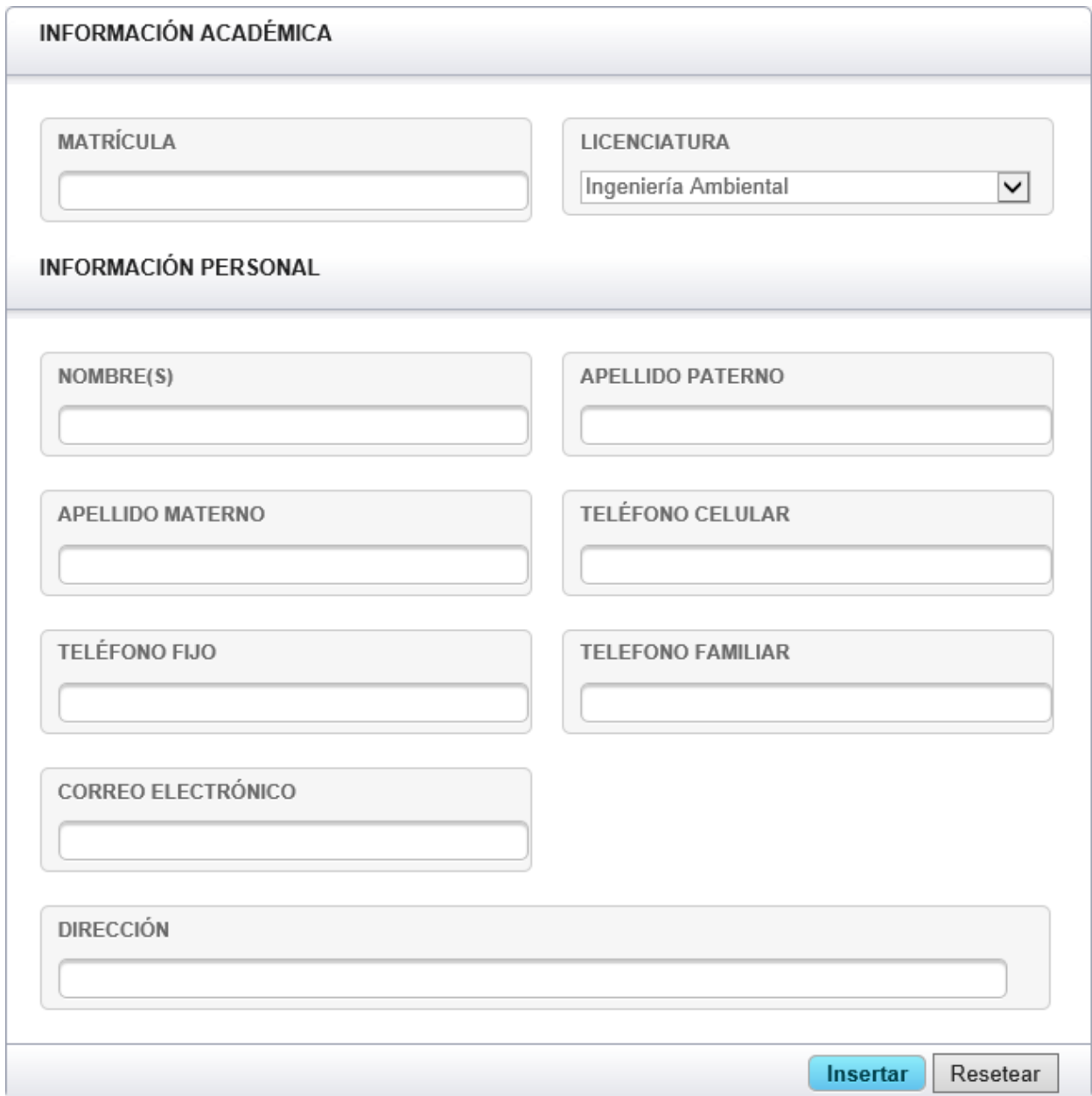

Cuando esté lleno el formulario se presionara el botón insertar y cerrará la ventana y el proyecto quedara registrado satisfactoriamente.

Si se quiere borrar todo lo escrito en el formulario se presiona el botón resetear para borrar por completo el formulario.

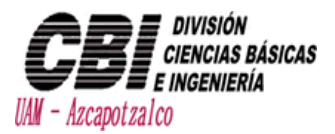

#### <span id="page-32-0"></span>Ver/ Editar/ Eliminar Alumnos

Se selecciona la opción "Ver Alumnos" y mostrará la tabla de los alumnos registrados donde podrá realizar búsquedas, editar, eliminar los registros.

- Para hacer una búsqueda en alguna categoría es necesario presionar la lupa
- Para exportar una tabla a Excel se tiene que presionar el botón de cuadrados **P**para que se genere el Excel

 Para editar un registro se tiene que presionar doble clic en el registro para que aparezca el formulario de edición, y al final del formulario se presionara el botón Actualizar.

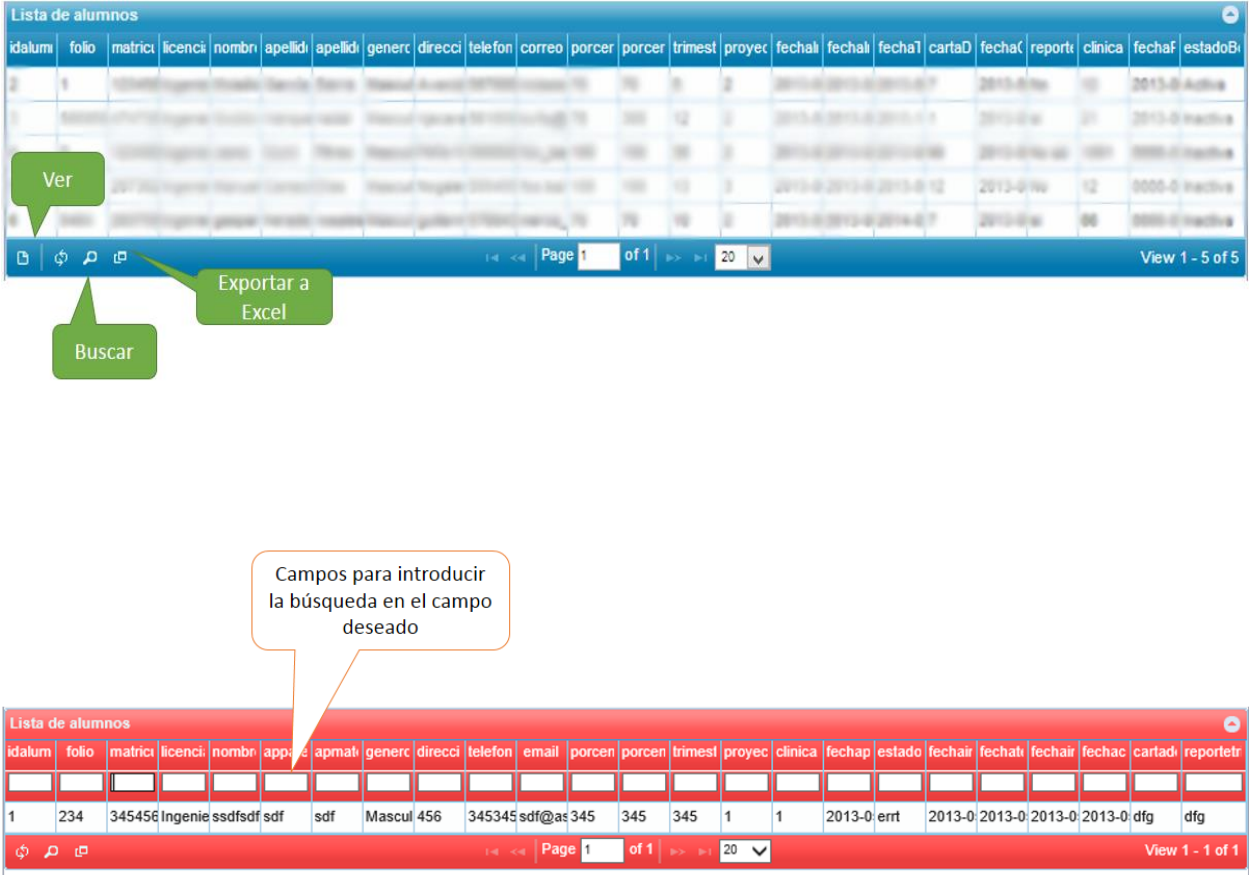

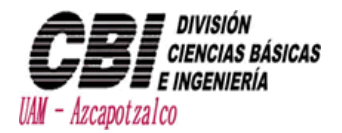

<span id="page-33-0"></span>Gestión de Universidades

#### <span id="page-33-1"></span>Agregar Universidad

En la barra izquierda ir a la opción de **"Nueva Universidad"** para que despliegue el formulario correspondiente.

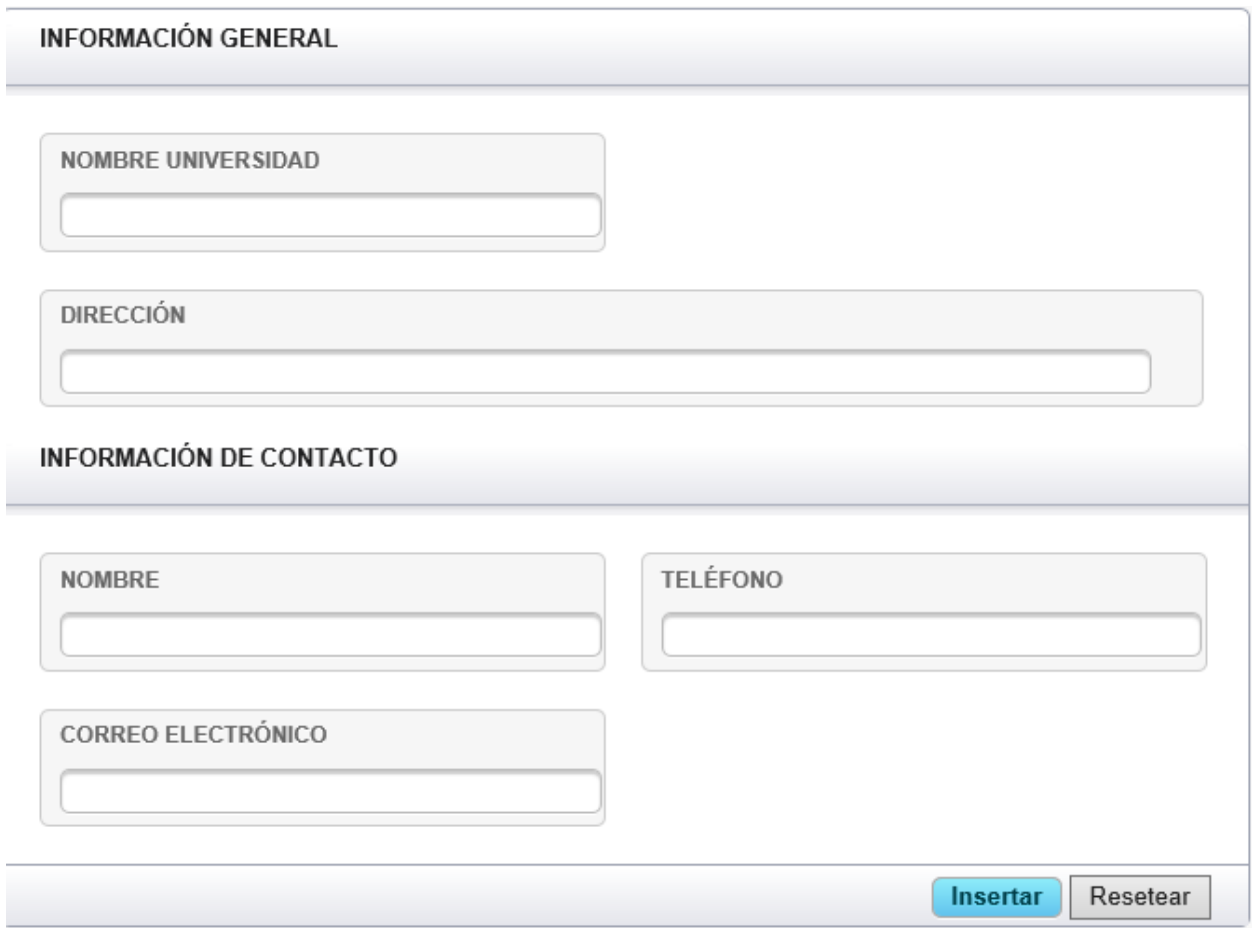

Cuando aparezca la ventana de agregar proyecto, es necesario introducir los datos correspondientes.

Cuando esté lleno el formulario se presionara el botón insertar y cerrará la ventana y el proyecto quedara registrado satisfactoriamente.

Si se quiere borrar todo lo escrito en el formulario se presiona el botón resetear para borrar por completo el formulario.

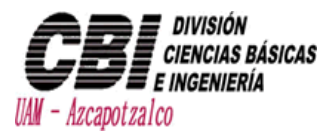

#### <span id="page-34-0"></span>Ver/ Editar/ Eliminar Universidades

Se selecciona la opción "Ver Universidad" y mostrará la tabla de las universidades registradas donde podrá realizar búsquedas, editar, eliminar los registros.

- Para hacer una búsqueda en alguna categoría es necesario presionar la lupa
- Para exportar una tabla a Excel se tiene que presionar el botón de cuadrados **P**para que se genere el Excel

 Para editar un registro se tiene que presionar doble clic en el registro para que aparezca el formulario de edición, y al final del formulario se presionara el botón Actualizar.

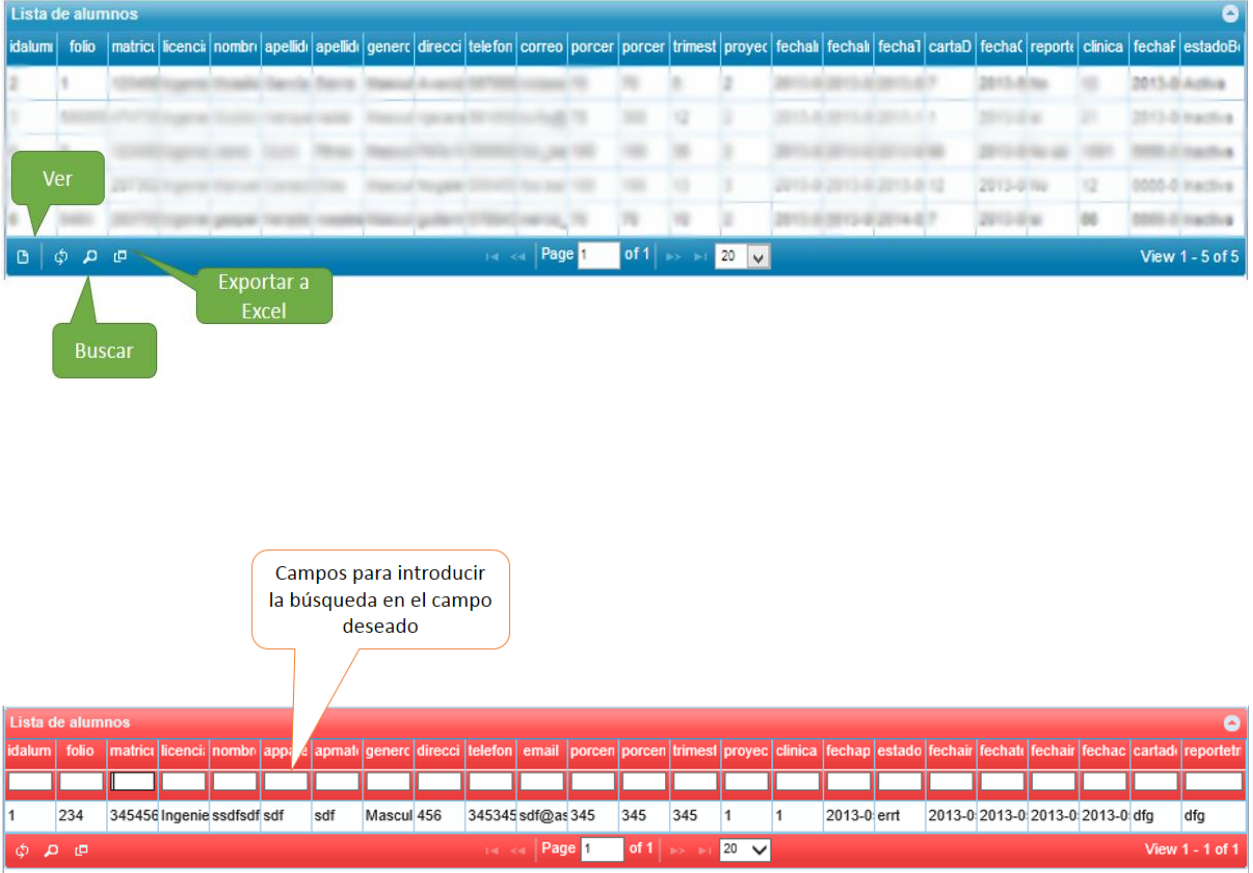

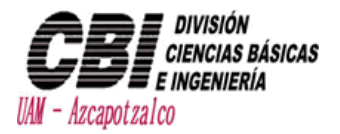

### <span id="page-35-0"></span>Gestión de Empresas

#### <span id="page-35-1"></span>Agregar Empresa

En la barra izquierda ir a la opción de **"Nuevo Empresa"** para que despliegue el formulario correspondiente.

Cuando aparezca la ventana de agregar proyecto, es necesario introducir los datos correspondientes.

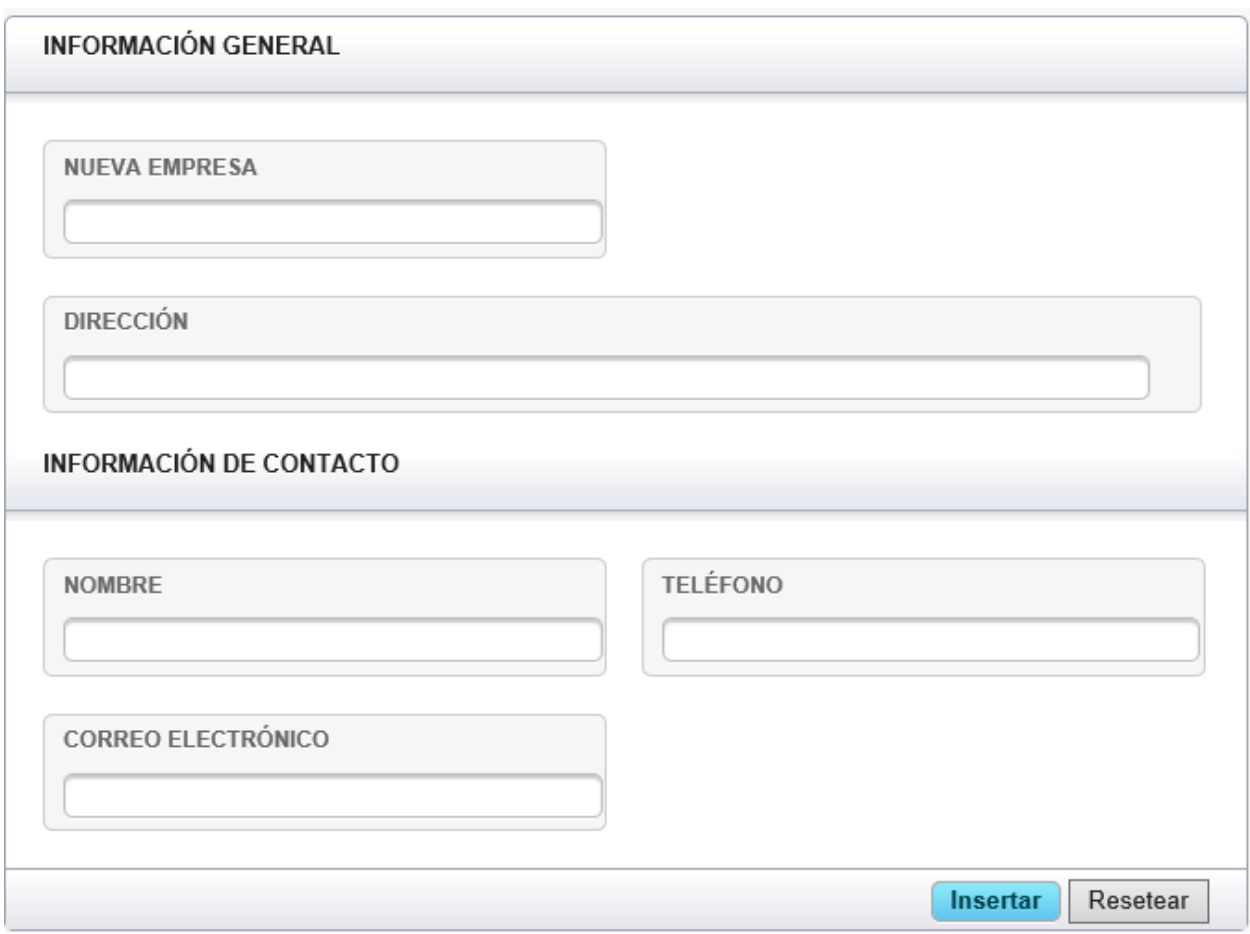

Cuando esté lleno el formulario se presionara el botón insertar y cerrará la ventana y el proyecto quedara registrado satisfactoriamente.

Si se quiere borrar todo lo escrito en el formulario se presiona el botón resetear para borrar por completo el formulario.

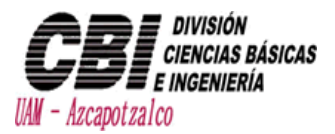

#### <span id="page-36-0"></span>Ver/ Editar/ Eliminar Empresa

Se selecciona la opción "Ver Empresa" y mostrará la tabla de las empresas registradas donde podrá realizar búsquedas, editar, eliminar los registros.

- Para hacer una búsqueda en alguna categoría es necesario presionar la lupa $\overline{P}$
- Para exportar una tabla a Excel se tiene que presionar el botón de cuadrados  $\frac{p}{p}$  para que se genere el Excel

 Para editar un registro se tiene que presionar doble clic en el registro para que aparezca el formulario de edición, y al final del formulario se presionara el botón Actualizar.

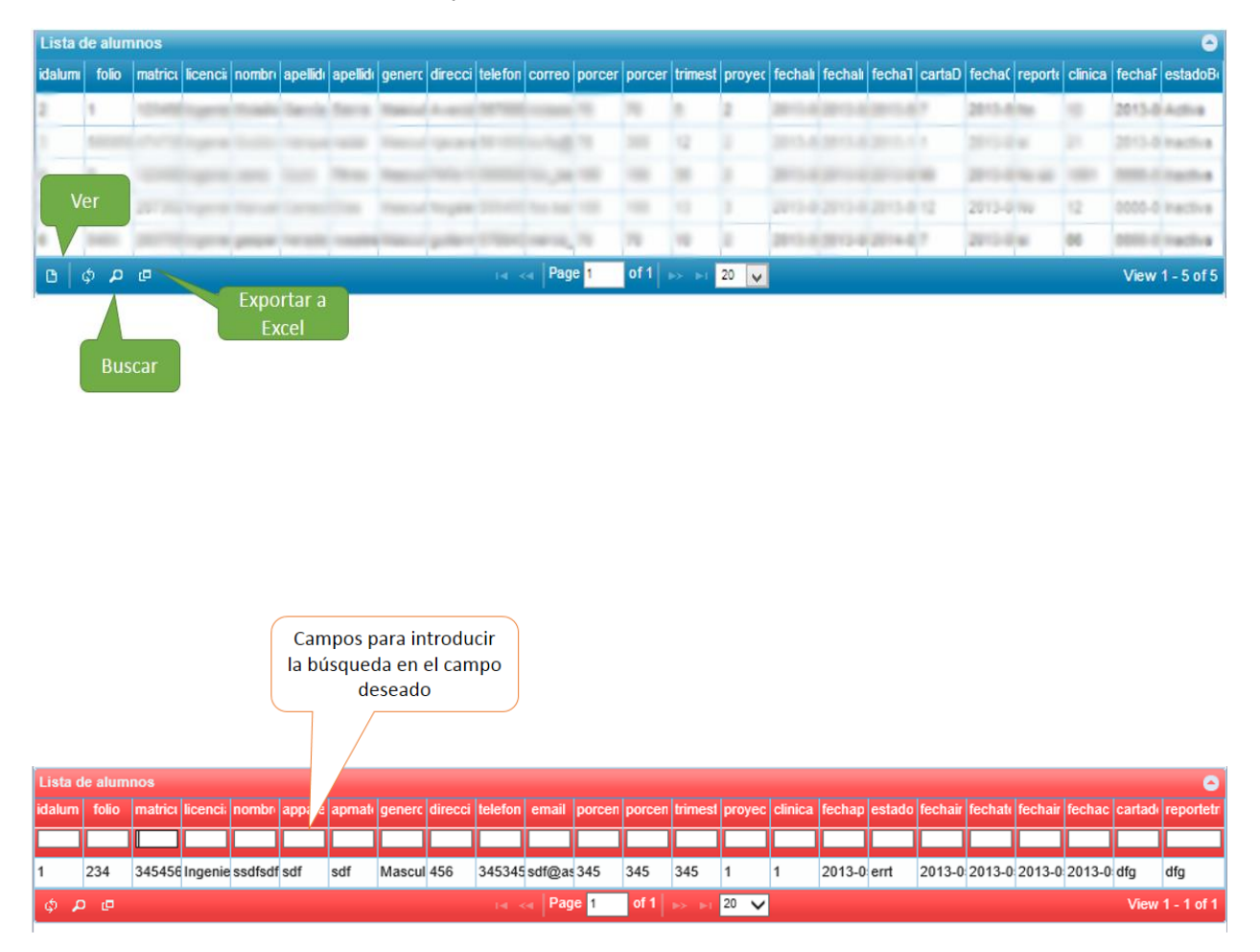

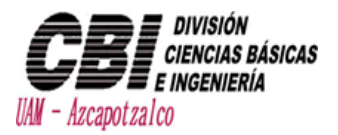

### <span id="page-37-0"></span>Gestión de Proyectos

#### <span id="page-37-1"></span>Agregar Proyectos de Movilidad

En la barra izquierda ir a la opción de **"Nuevo Proyecto"** para que despliegue el formulario correspondiente.

Cuando aparezca la ventana de agregar proyecto, es necesario introducir los datos correspondientes.

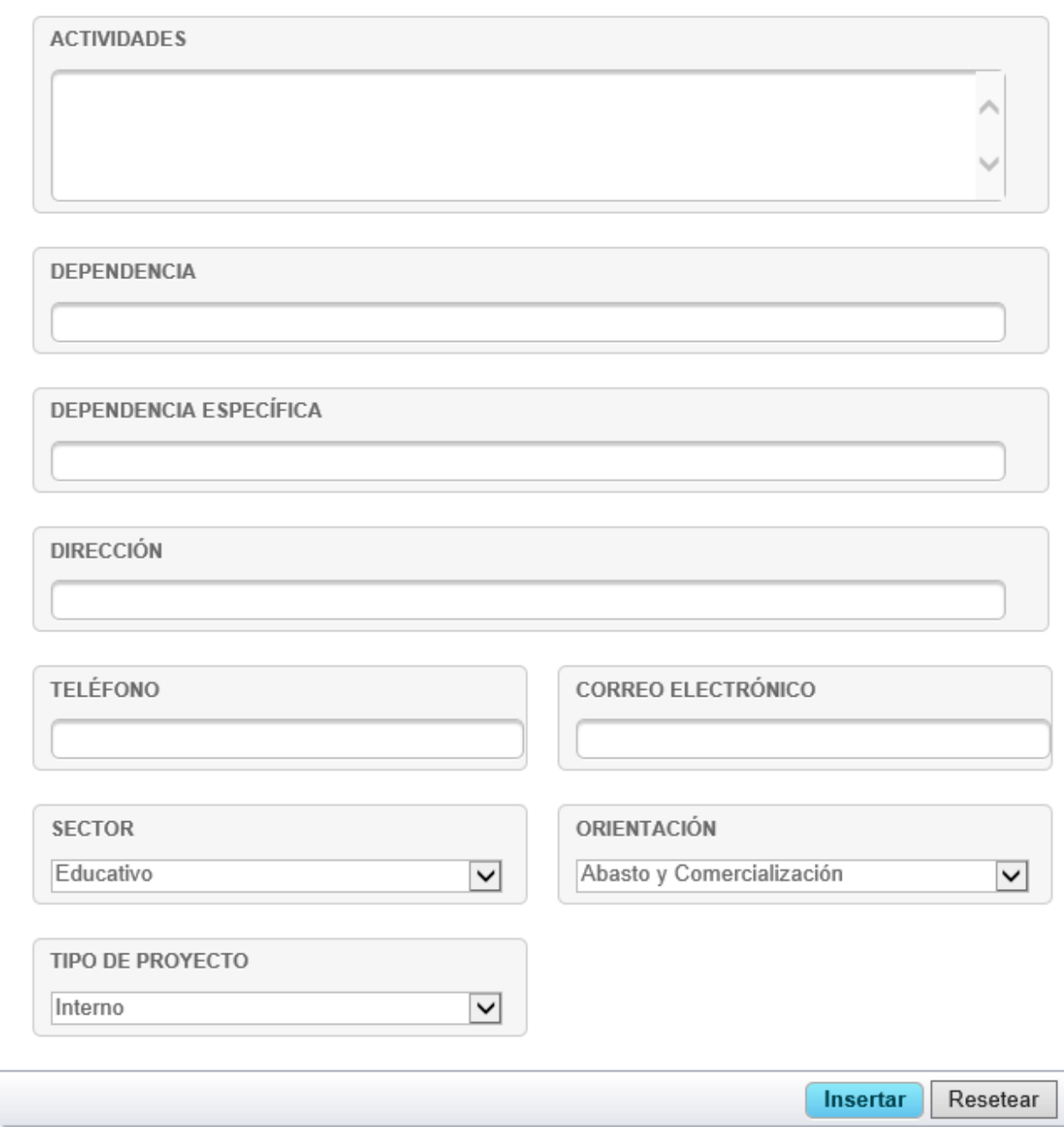

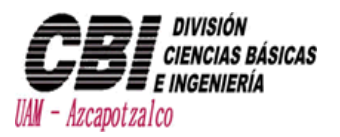

Cuando esté lleno el formulario se presionara el botón insertar y cerrará la ventana y el proyecto quedara registrado satisfactoriamente.

Si se quiere borrar todo lo escrito en el formulario se presiona el botón resetear para borrar por completo el formulario.

#### <span id="page-38-0"></span>Ver/ Editar Proyectos

Se selecciona la opción "Ver Proyectos" y mostrará la tabla de los proyectos registrados donde podrá realizar búsquedas, editar, eliminar los registros.

• Para hacer una búsqueda en alguna categoría es necesario presionar la lupa  $\mathsf{P}_\bullet$ 

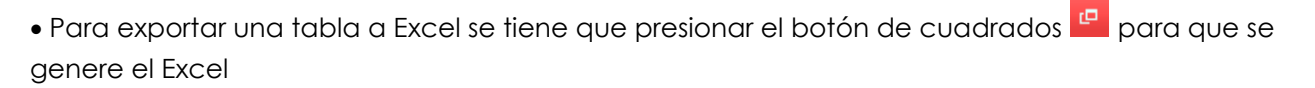

 Para editar un registro se tiene que presionar doble clic en el registro para que aparezca el formulario de edición, y al final del formulario se presionara el botón Actualizar.

- Para eliminar un registro se tiene que presionar doble clic en el registro para que aparezca el formulario de edición y hasta abajo se oprimirá el botón eliminar.
- Para ver las relaciones de proyectos dándole doble clic en id d proyecto muestra la información de la empresa y todo lo respectivo al proyecto y la empresa que lo provee.

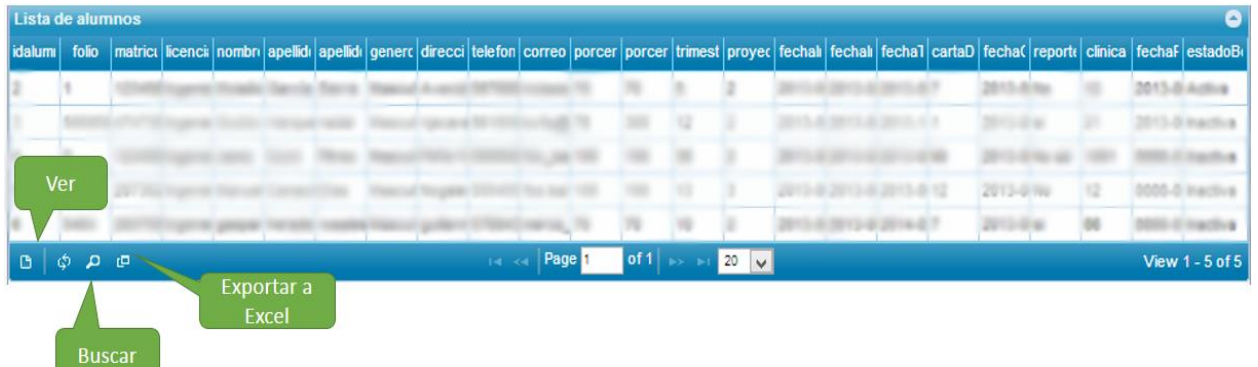

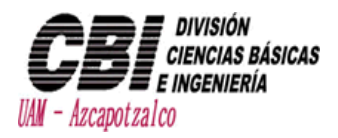

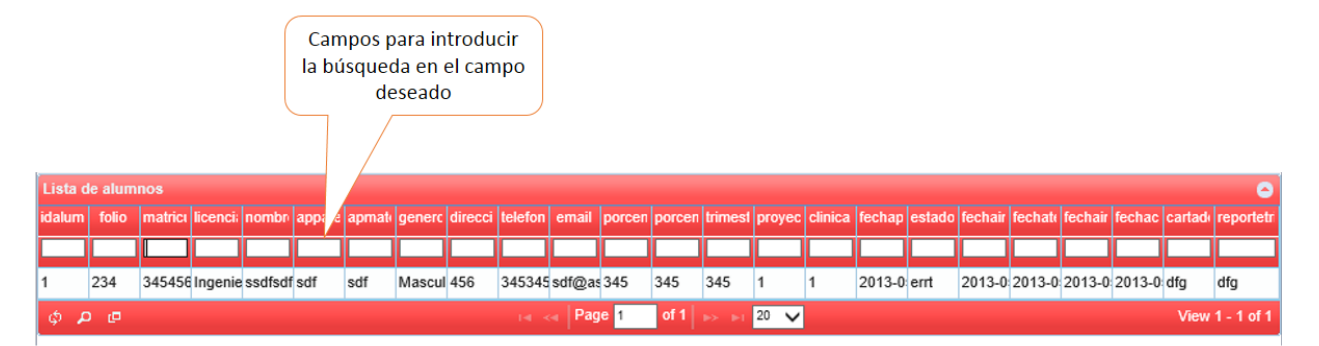

<span id="page-39-0"></span>Gestión de Prácticas Profesionales

#### <span id="page-39-1"></span>Agregar Prácticas

En la barra izquierda ir a la opción de **"Nuevo** Prácticas**"** para que despliegue el formulario correspondiente.

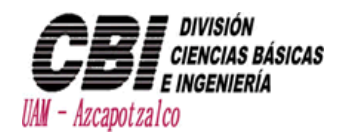

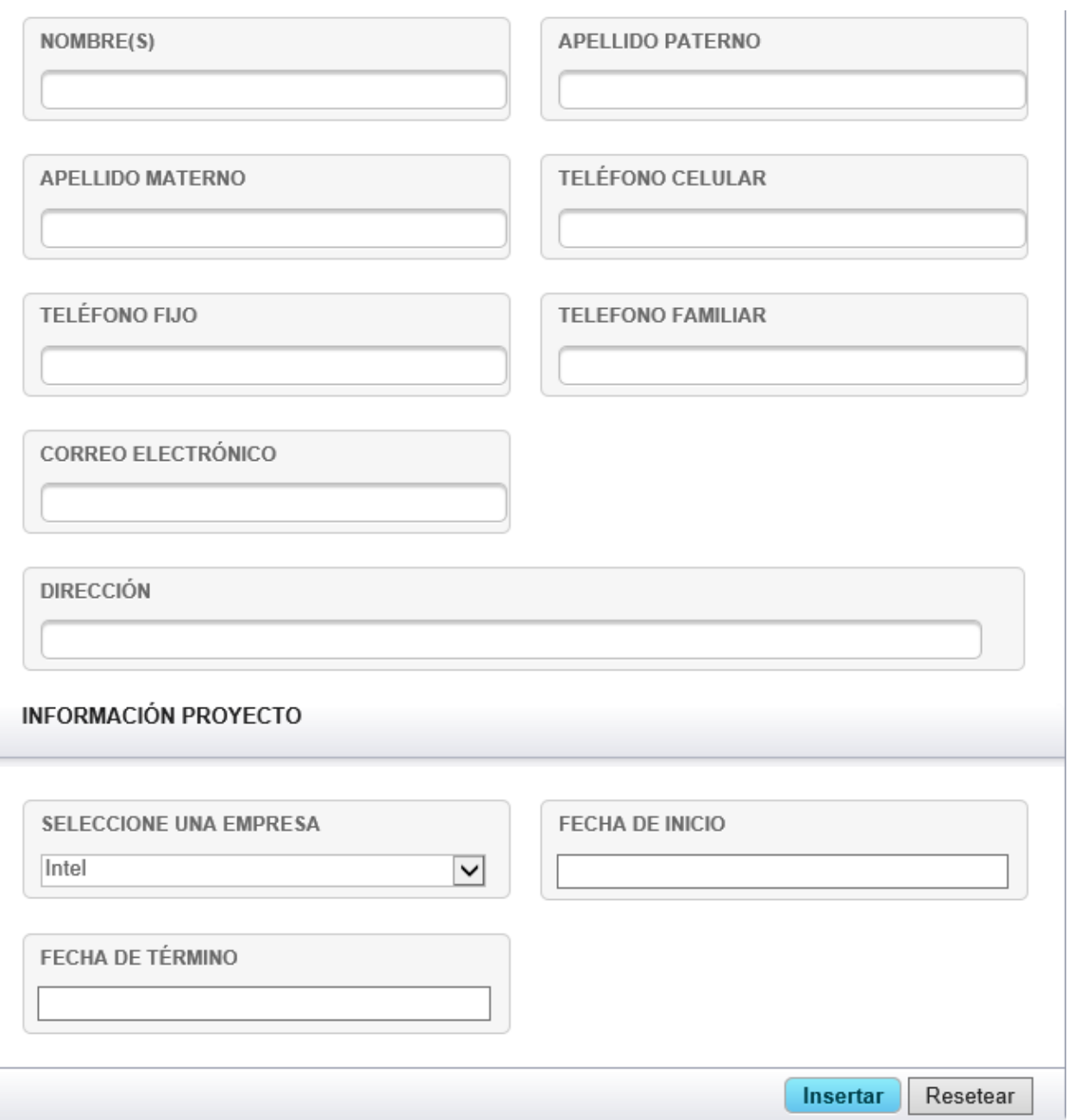

Cuando aparezca la ventana de agregar proyecto, es necesario introducir los datos correspondientes.

Cuando esté lleno el formulario se presionara el botón insertar y cerrará la ventana y el proyecto quedara registrado satisfactoriamente.

Si se quiere borrar todo lo escrito en el formulario se presiona el botón resetear para borrar por completo el formulario.

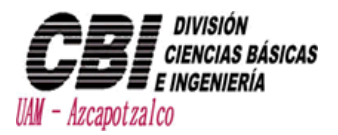

#### <span id="page-41-0"></span>Ver/ Editar/ Eliminar Prácticas Profesionales

Se selecciona la opción "Ver Practicas" y mostrará la tabla de las prácticas registradas donde podrá realizar búsquedas, editar, eliminar los registros.

- Para hacer una búsqueda en alguna categoría es necesario presionar la lupa  $\overline{\text{P}}$
- Para exportar una tabla a Excel se tiene que presionar el botón de cuadrados <mark>Pa</mark> para que se genere el Excel.

 Para editar un registro se tiene que presionar doble clic en el registro para que aparezca el formulario de edición, y al final del formulario se presionara el botón Actualizar.

 Para eliminar un registro se tiene que presionar doble clic en el registro para que aparezca el formulario de edición y hasta abajo se oprimirá el botón eliminar.

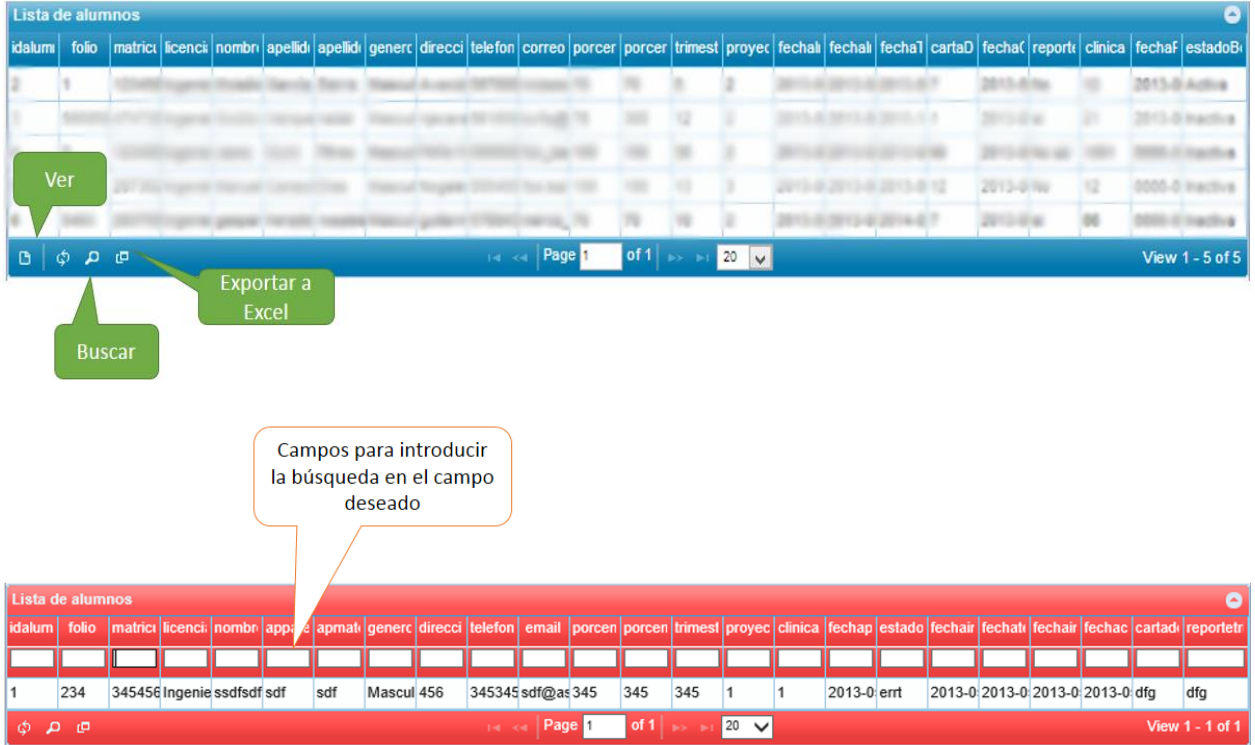

### <span id="page-41-1"></span>Gestión de Visitas

#### <span id="page-41-2"></span>Agregar Visita

En la barra izquierda ir a la opción de **"Nueva Visita"** para que despliegue el formulario correspondiente.

Cuando aparezca la ventana de agregar proyecto, es necesario introducir los datos correspondientes.

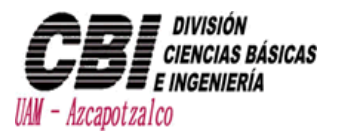

Cuando esté lleno el formulario se presionara el botón insertar y cerrará la ventana y el proyecto quedara registrado satisfactoriamente.

Si se quiere borrar todo lo escrito en el formulario se presiona el botón resetear para borrar por completo el formulario.

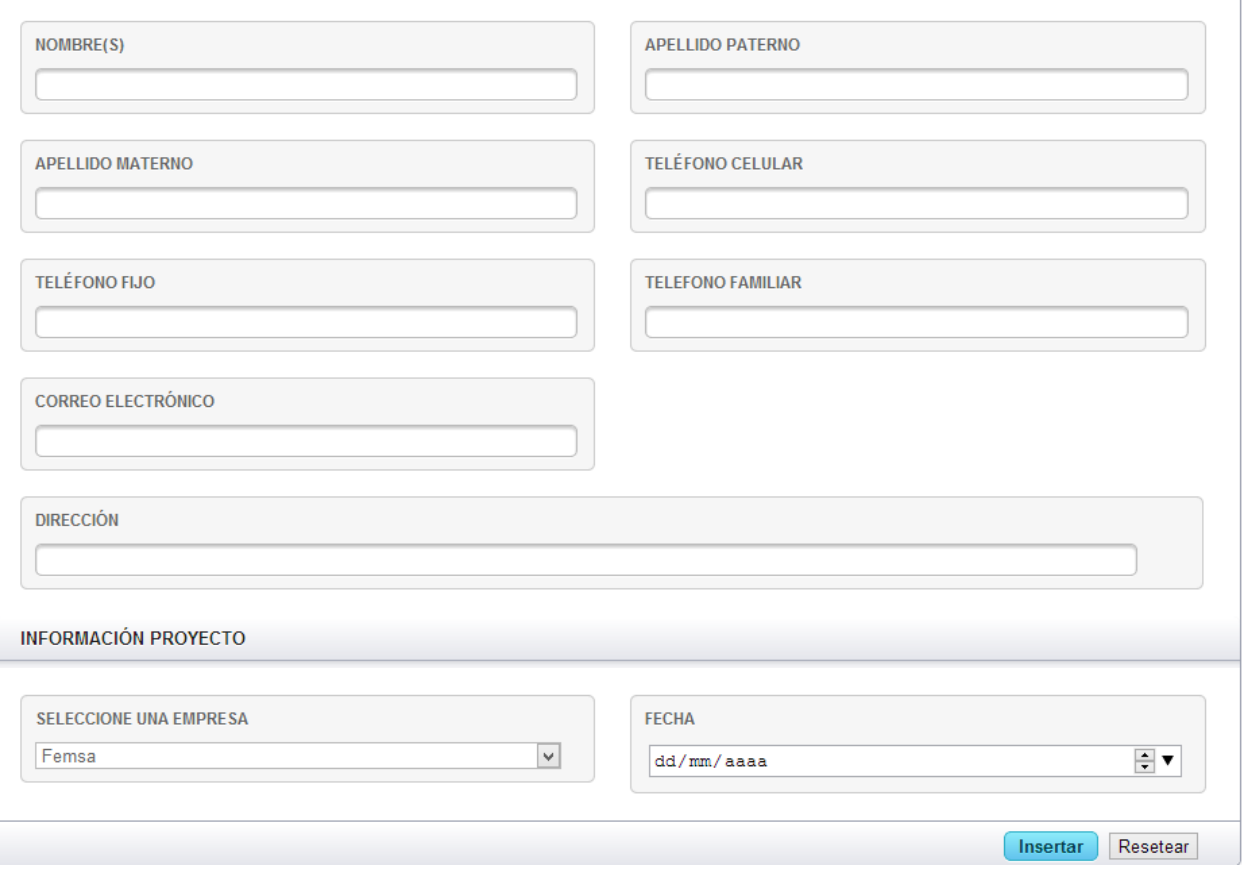

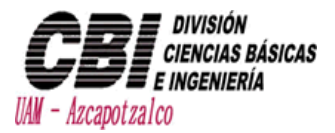

#### <span id="page-43-0"></span>Ver/ Editar/ Eliminar Visitas

Se selecciona la opción "Ver Visitas" y mostrará la tabla de las visitas registradas donde podrá realizar búsquedas, editar, eliminar los registros.

- Para hacer una búsqueda en alguna categoría es necesario presionar la lupa $\overline{\phantom{a}^P}$
- Para exportar una tabla a Excel se tiene que presionar el botón de cuadrados  $\frac{p}{p}$  para que se genere el Excel

 Para editar un registro se tiene que presionar doble clic en el registro para que aparezca el formulario de edición, y al final del formulario se presionara el botón Actualizar.

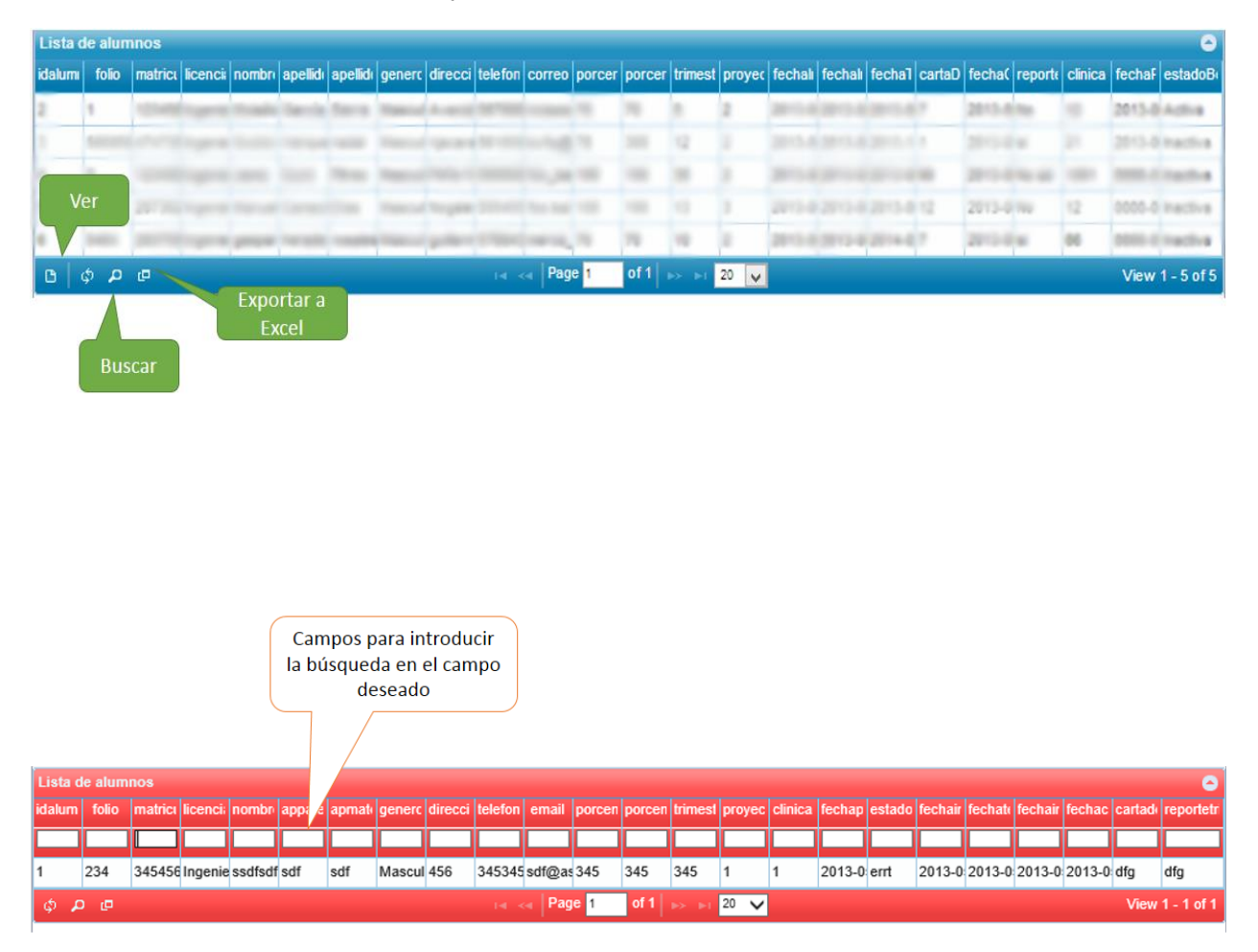

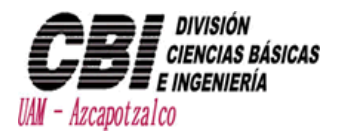

# <span id="page-44-0"></span>Coordinador

Este usuario está limitado en el sistema ya que solo podrá visualizar la información, sin poder modificar la misma.

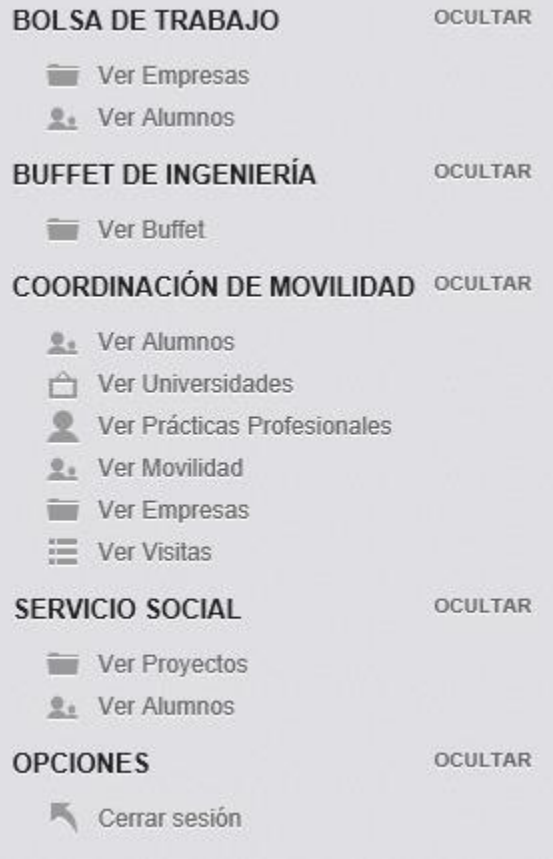

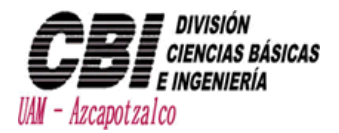

Para ver al g una sección solo es necesario seleccionar la opción deseada de la barra izquierda y mostrará la tabla de dicha opción.

- Para hacer una búsqueda en alguna categoría es necesario presionar la lupa
- Para exportar una tabla a Excel se tiene que presionar el botón de cuadrados **Para** para que se genere el Excel.

Al realizar una búsqueda, se presiona la lupa y mostraran cuadros de textos para introducir texto en los campos requeridos, también se puede hacer búsquedas de más de un campo

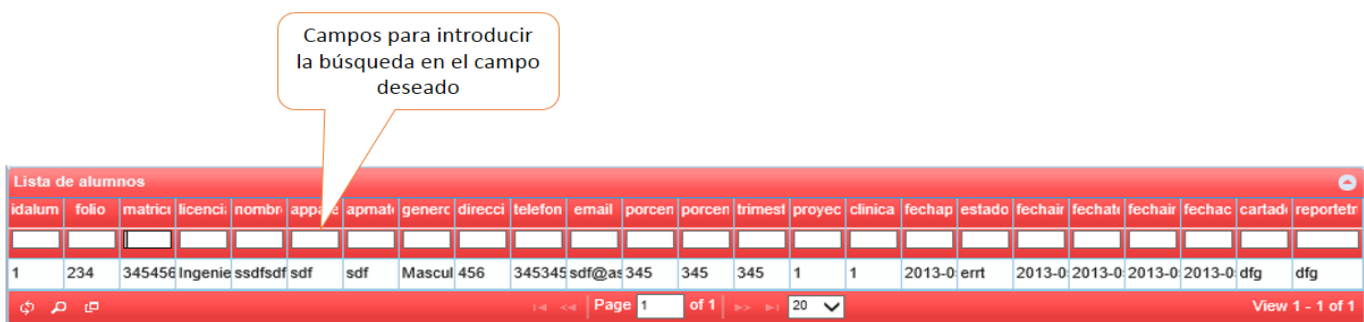

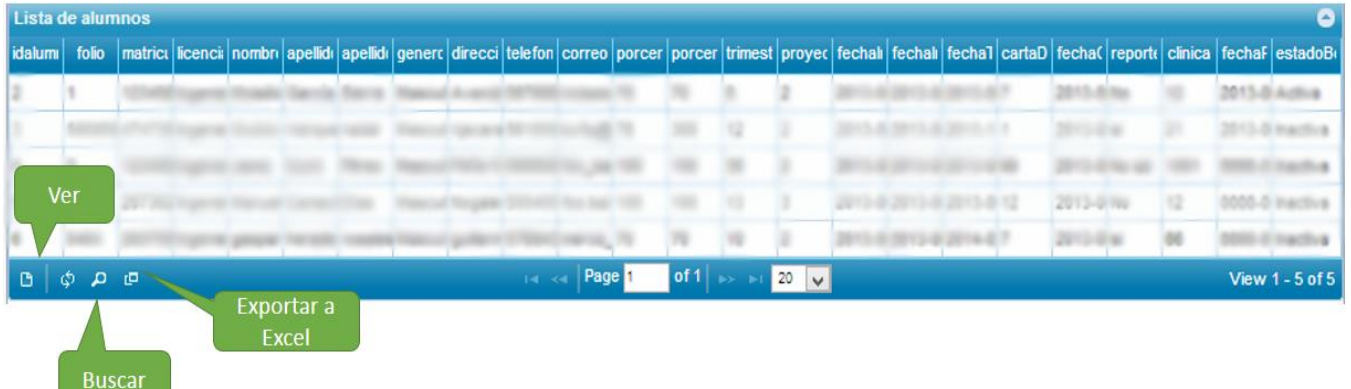

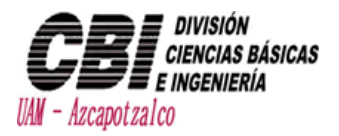

# <span id="page-46-0"></span>Administracion de la pagina

La bienvenida del Panel de Administración

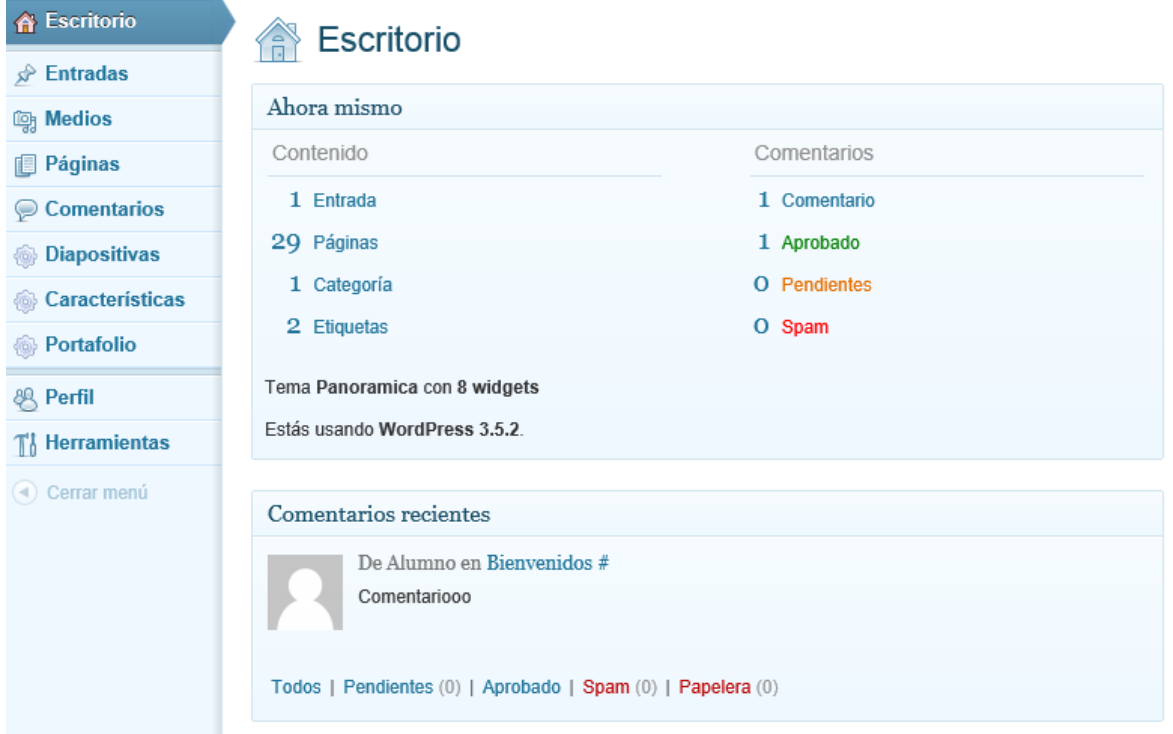

### Aparecen todas las entradas

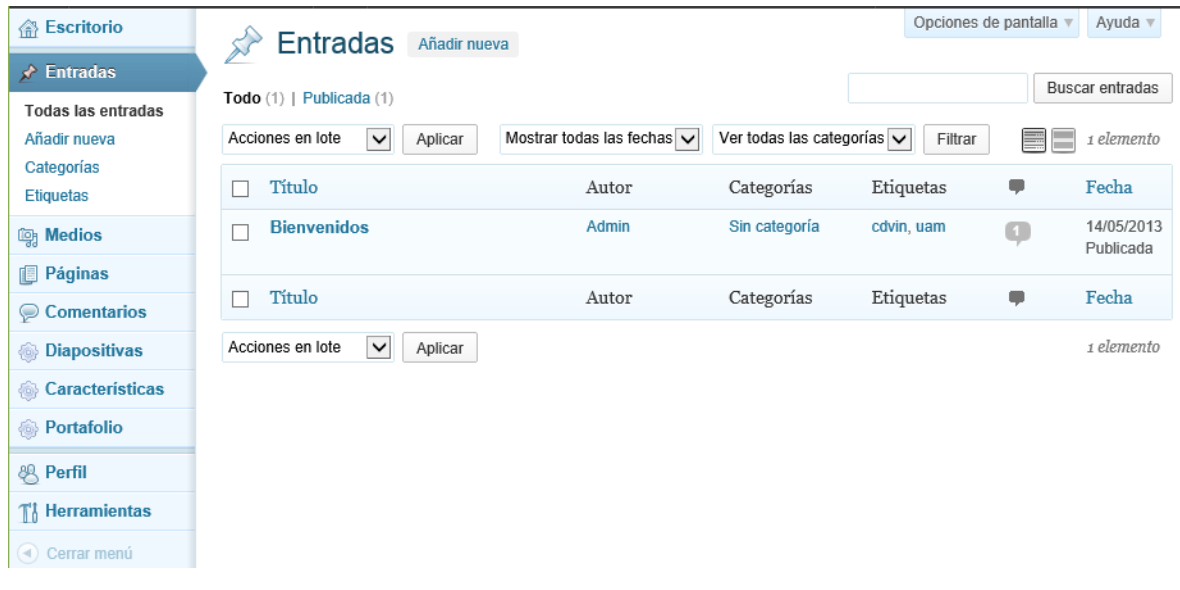

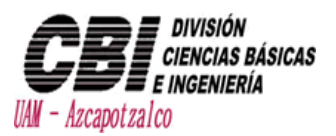

# <span id="page-47-0"></span>¿Cómo añadir una nueva entrada?

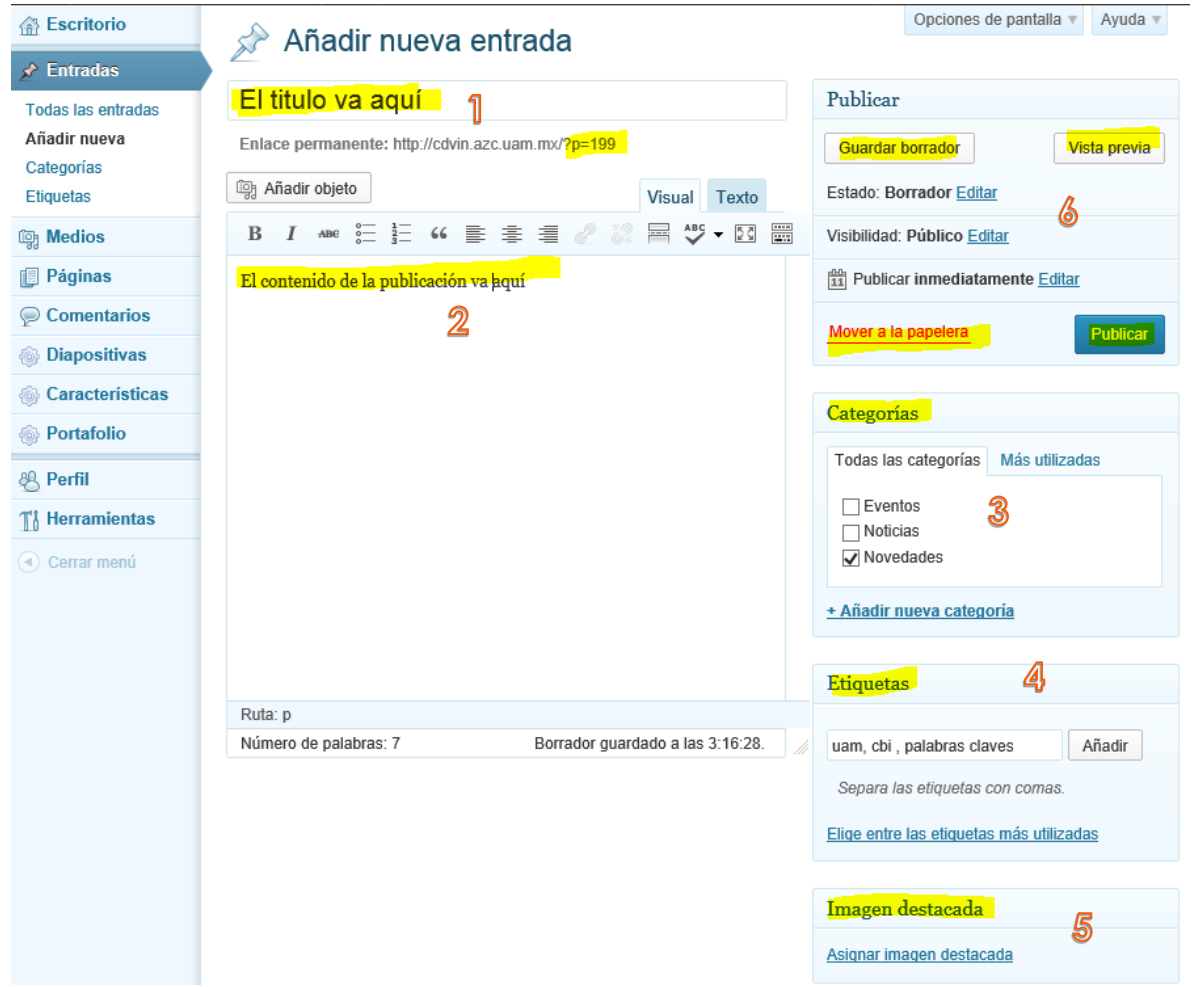

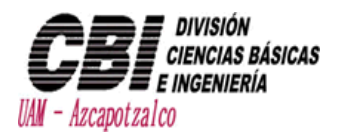

Las páginas, aquí se pueden ver todas las páginas creadas y al darles clic se pueden modificar el texto, imagen, botones, etc.

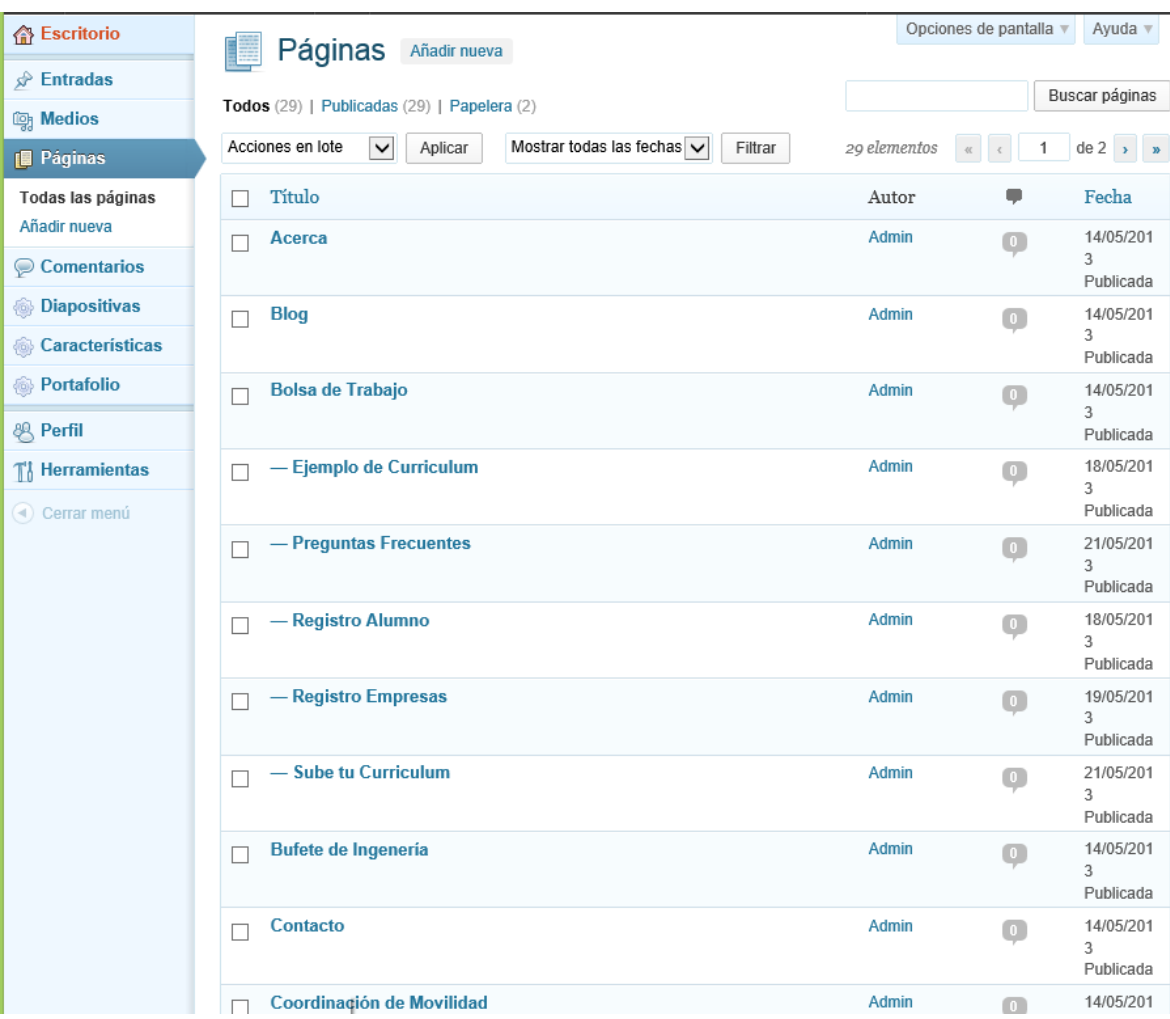

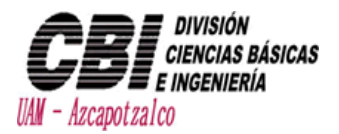

# <span id="page-49-0"></span>Edición de páginas

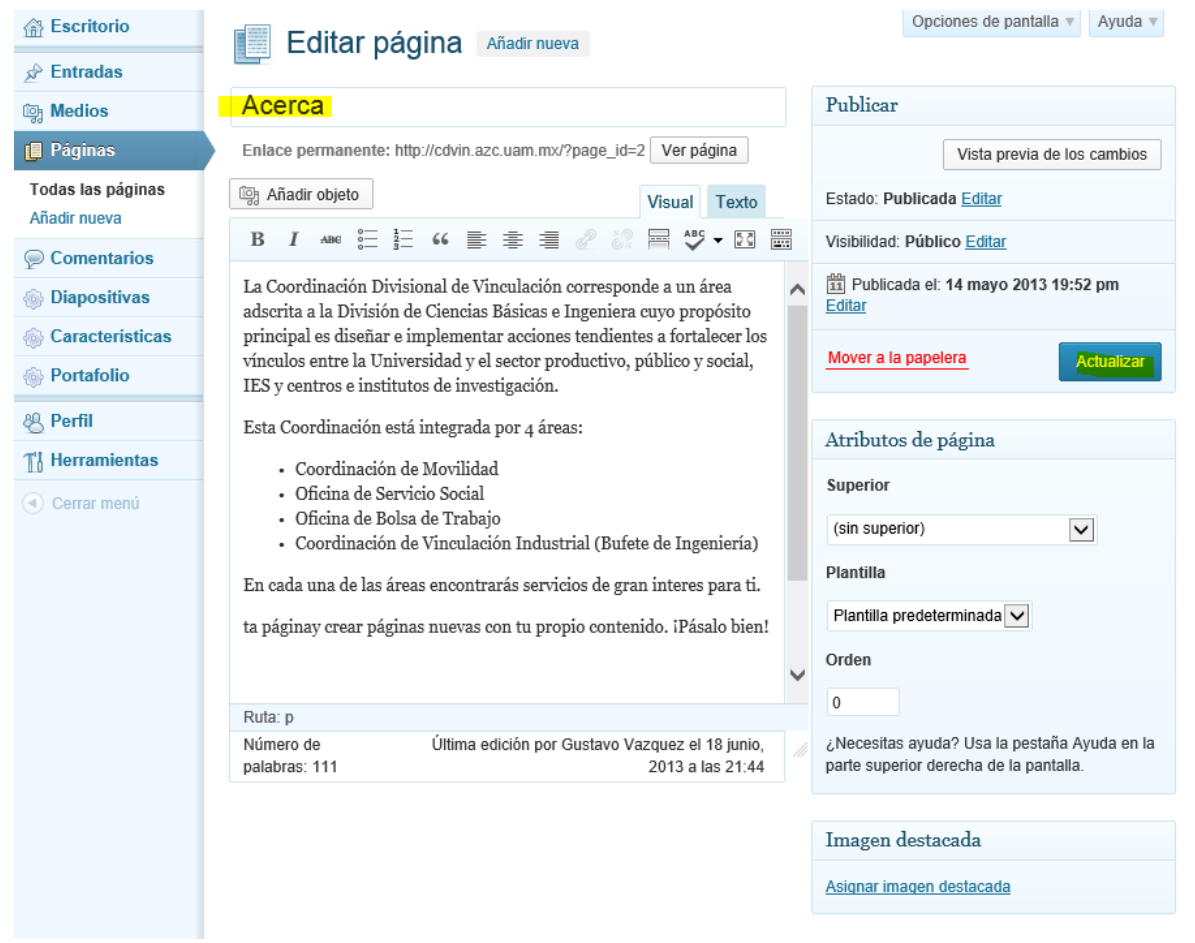